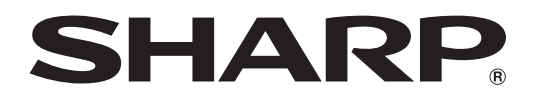

# **MODEL XG-F315X DATA-PROJECTOR**

# **INSTELGIDS**

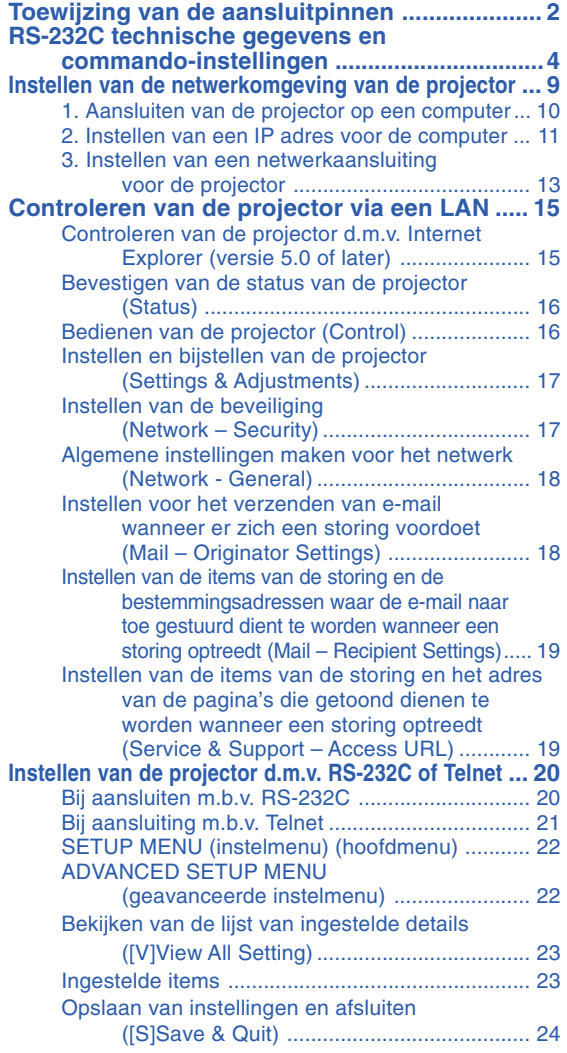

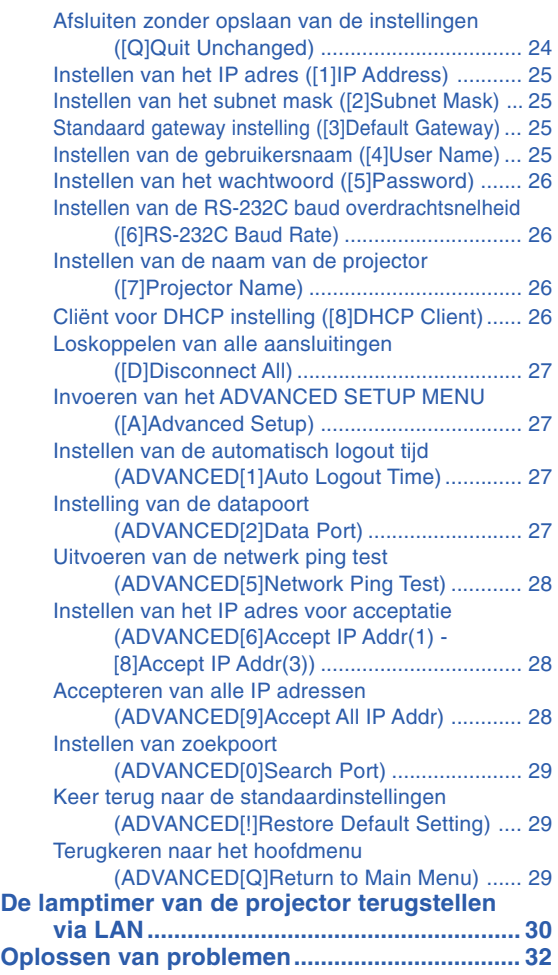

# <span id="page-1-0"></span>**Toewijzing van de aansluitpinnen**

# **COMPUTER/COMPONENT ingang en COMPUTER/COMPONENT uitgang aansluitingen:**

15-pins mini D-sub contrastekker

#### **11 15** ভ  $\bullet\bullet\bullet\bullet$  $\circ$   $\circ$   $\circ$  $\odot$  $\odot$  $\circ\hspace{0.1cm} \circ\hspace{0.1cm} \circ\hspace{0.1cm} \circ$ **1**  $\cdots$ **5 6** . . . . . . . **10**

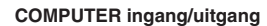

- Pinnr. Signaal Pinnr. Signaal
	- 1. Video-ingang (rood)<br>2 Video-ingang (groen/s
	- 2. Video-ingang (groen/synchronisatie op groen)<br>3. Video-ingang (blauw)
	- 3. Video-ingang (blauw) 4. Niet aangesloten<br>5. Niet aangesloten
	-
	- 5. Niet aangesloten<br>6. Aarde (rood)<br>7. Aarde (groen/syn Aarde (rood)
- 7. Aarde (groen/synchronisatie op groen)
- 8. Aarde (blauw)<br>9. Niet aangeslot
- 9. Niet aangesloten<br>10. GND
- 10. GND<br>11. Niet a
- 11. Niet aangesloten<br>12. Bi-directionele da
- 12. Bi-directionele data<br>13. Horizontaal synchroni
- Horizontaal synchronisatiesignaal: TTL niveau 12. Niet aangesloten<br>13. Niet aangesloten
- 14. Verticaal synchronisatiesignaal: TTL niveau 14.<br>15. Dataklok 15. Dataklok
	- 14. Niet aangesloten<br>15. Niet aangesloten Niet aangesloten

**COMPONENT ingang/uitgang**

Niet aangesloten

1. PR (CR)

 $\frac{2}{3}$ . 3. PB (CB)<br>4. Niet aan 4. Niet aangesloten<br>5. Niet aangesloten 5. Niet aangesloten<br>6. Aarde (PR)<br>7. Aarde (Y) 6. Aarde (PR) 7. Aarde (Y) 8. Aarde (PB)<br>9. Niet aanges 9. Niet aangesloten<br>10. Niet aangesloten 10. Niet aangesloten<br>11. Niet aangesloten 11. Niet aangesloten<br>12. Niet aangesloten

### **DVI-I aansluiting:** 29-pins aansluiting

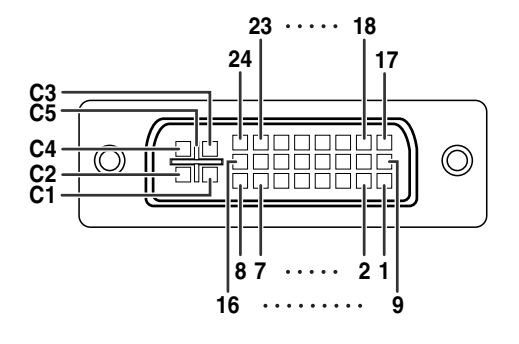

### • **DVI analoge RGB-ingang**

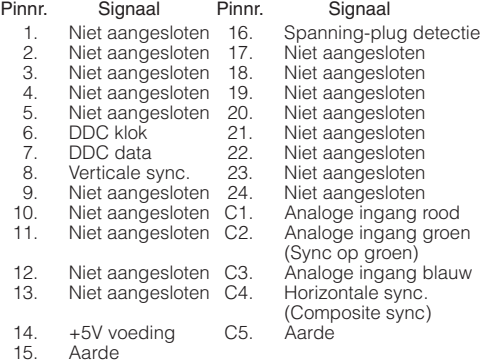

### • **DVI digitale ingang**

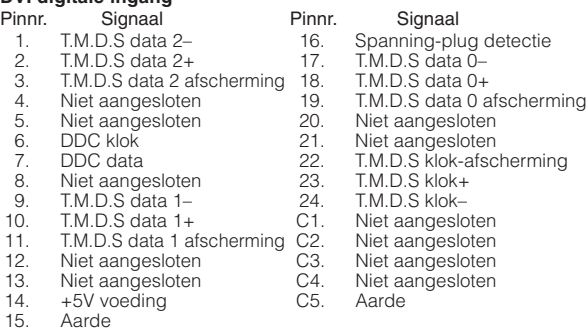

#### • **DVI analoge component-ingang**

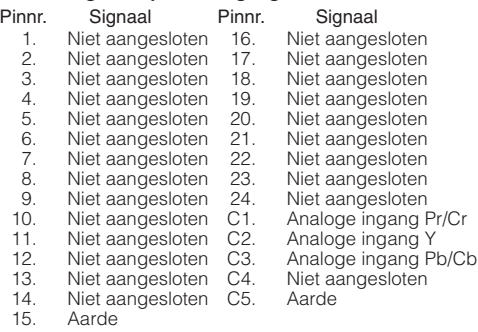

# **Toewijzing van de aansluitpinnen**

 $I/U$ 

Ingang Uitgang

#### **8 9 7**் ப் Г1 **6**  $\Box$  $\Box$  $\Gamma$ **3**  $\Box$  $\Box$ **5 4 2 1**

**RS-232C aansluiting:** 9-pins mini DIN contrastekker

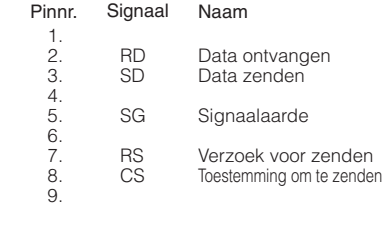

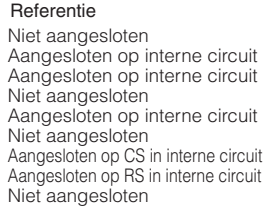

### **RS-232C aansluiting:** 9-pins D-sub mannetjesstekker van de DIN-D-sub RS-232C adapter

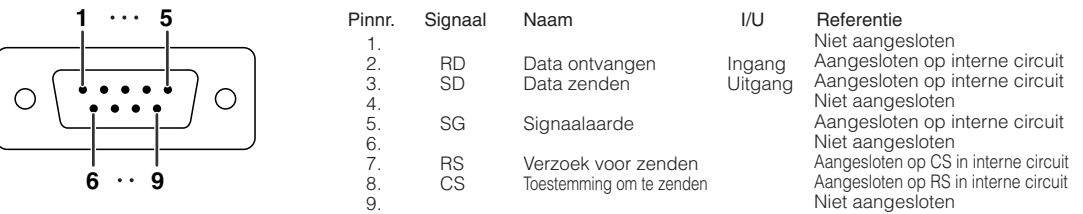

### **Aanbevolen aansluiting RS-232C kabel:** 9-pins D-sub contrastekker

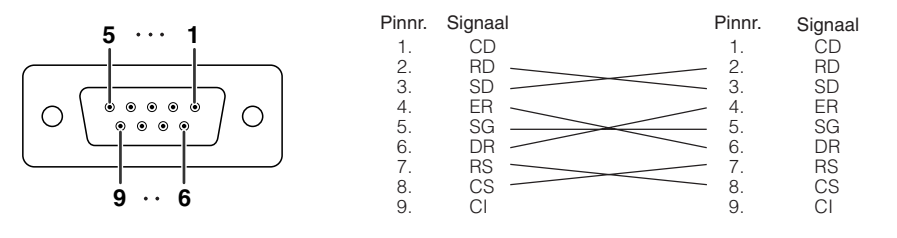

### **Opmerking**

•Afhankelijk van het gebruikte bedieningsapparaat, kan het nodig zijn om pin 4 en pin 6 op het bedieningsapparaat (bijv. een computer) aan te sluiten.

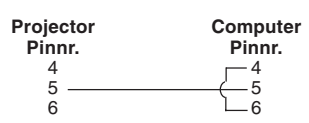

### **USB aansluiting:** B-type USB-aansluiting

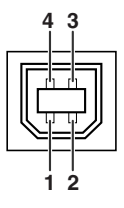

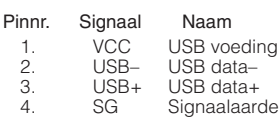

### **LAN-aansluiting:** LAN (RJ-45)

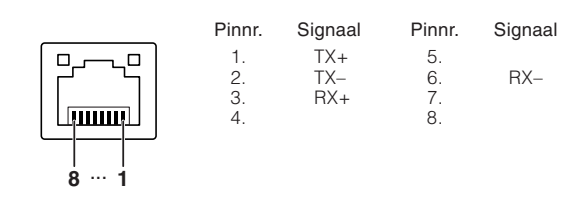

# <span id="page-3-0"></span>**Computer-gestuurde bediening**

**Een computer kan worden gebruikt voor het bedienen van de projector door aansluiting van een RS-232C seriële bedieningskabel (kruiskabel, los verkrijgbaar) op de projector. (Zie bladzijde 24 van de gebruiksaanswijzing van de projector voor het maken van de aansluiting.)**

### **Voorwaarden voor communicatie**

**Stel de seriële poort op de computer in overeenkomstig de tabel.** Signaalformaat: Voldoet aan RS-232C norm. **Parity bit: Geen**<br>Baud rate\*: 9.600 bps/115.200 bps Baud rate<sup>\*</sup>: 9.600 bps/115.200 bps **Datalengte: 8 bits Flow control: Geen** 

\*Stel de baud overdrachtssnelheid van de projector in op dezelfde snelheid die gebruikt wordt door de computer.

# **Basisformaat**

**Opdrachten van de computer worden in de volgende volgorde verzonden: opdracht, parameter en return code. Nadat de projector de opdracht van de computer heeft verwerkt, stuurt hij een responscode naar de computer.**

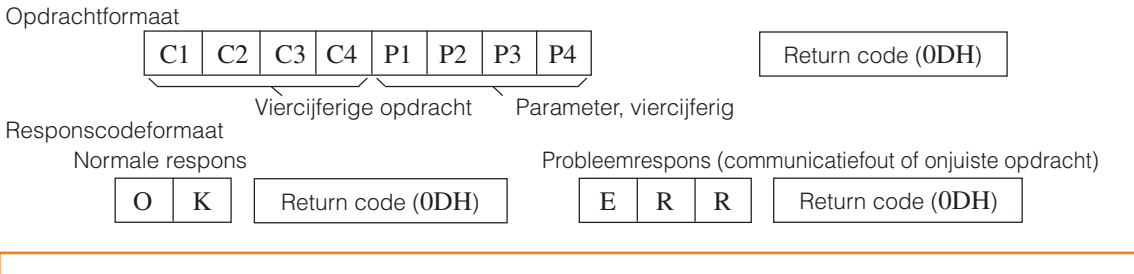

### **Info**

- ∑ Bij bediening van de projector met behulp van de RS-232C commando's van een computer, moet u minimaal 30 seconden wachten nadat de stroom is ingeschakeld voordat u begint met het zenden van de commando's.
- ∑ Nadat een opdracht voor de ingangskeuze of beeldinstelling is verzonden en een "OK" responscode is ontvangen, kan de verwerking van de opdracht door de projector enige tijd duren. Wanneer een tweede opdracht wordt verzonden terwijl de projector de eerste opdracht nog moet verwerken, dan kan een "ERR" responscode het resultaat zijn. Probeer de tweede opdracht nogmaals te verzenden wanneer dit gebeurt.
- ∑ Als meer dan 1 code wordt verzonden, moet u elk commando pas versturen nadat de antwoordcode voor het voorgaande commando is geverifieerd.
- "POWR????" "TABN \_ \_ \_ 1" "TLPS \_ \_ \_ 1" "TPOW \_ \_ \_ 1" "TLPN \_ \_ \_ 1" "TLTT \_ \_ \_ 1" "TLTL  $_{---}$  1" "TNAM  $_{---}$  1" "MNRD  $_{---}$  1" "PJN0  $_{---}$  1"
	- Wanneer de projector de hierboven genoemde speciale opdrachten ontvangt:
		- \* Het beeldschermdisplay zal niet verdwijnen.
		- \* De "Auto Power Off" timer zal niet worden teruggesteld.
	- Er zijn speciale opdrachten beschikbaar voor toepassingen waarvoor constante polling nodig is.

# **Solution** Opmerking

- ∑ Als er in de parameterkolom een onderstrepingsteken (\_) staat, moet u een spatie invoeren.
- ∑ Als er in de parameterkolom een sterretje (\*) staat, vult u een waarde in binnen het bereik dat tussen haakjes aangegeven staat onder GEKOZEN FUNCTIE.
- \*1 Voor het instellen van de projectornaam stuurt u de commando's in de volgorde PJN1, PJN2 en PJN3.
- \*2 Dit commando dient alleen ingegeven te worden nadat het commando "IRGB \_ \_ \_ 2" gestuurd is en een "OK" respons is ontvangen.
- \*3 De opdracht voor terugstelling van de lamptimer is alleen beschikbaar in de standby-modus.

# **Commando's**

**Voorbeeld: Wanneer u de projector inschakelt, maakt u de volgende instelling.**

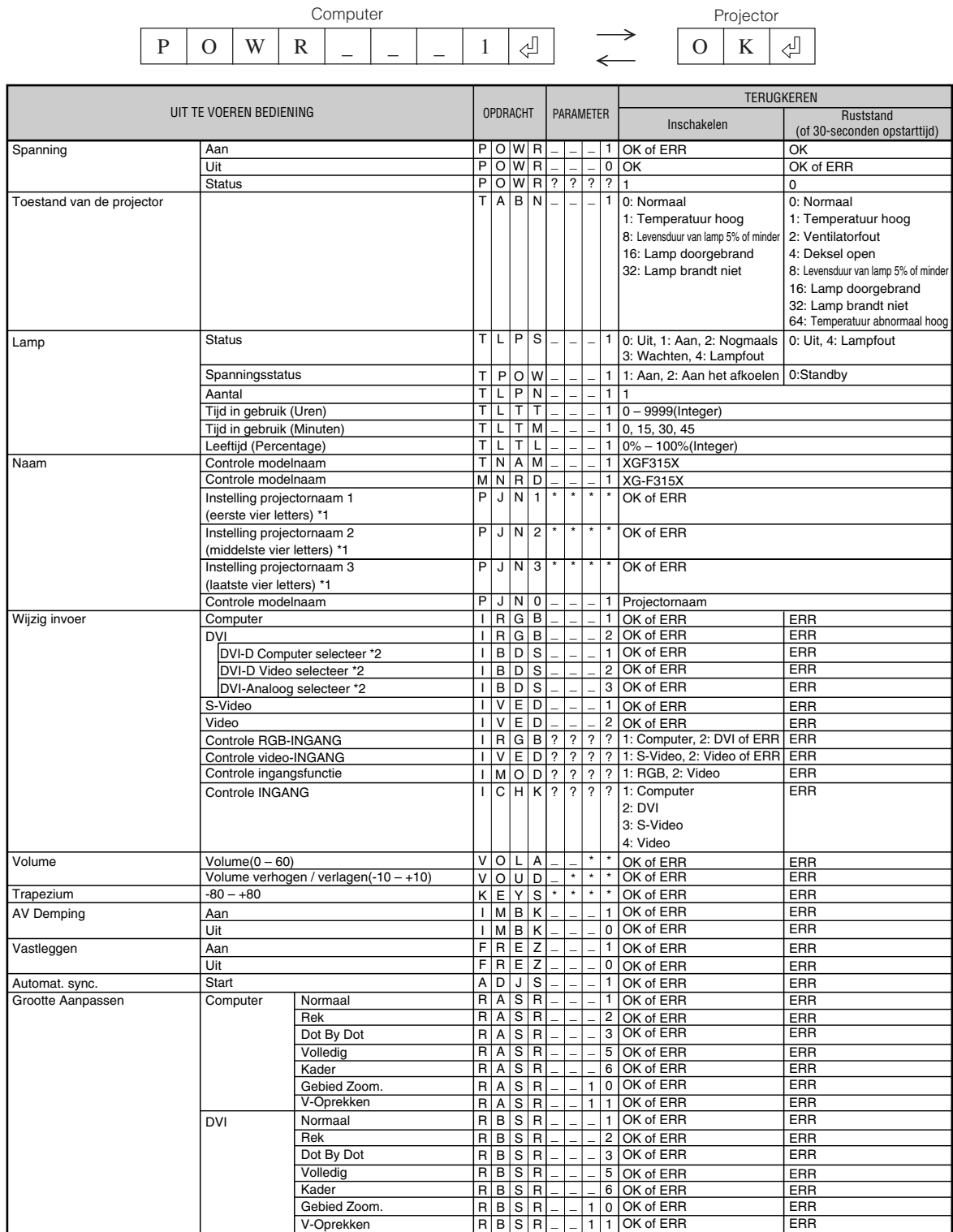

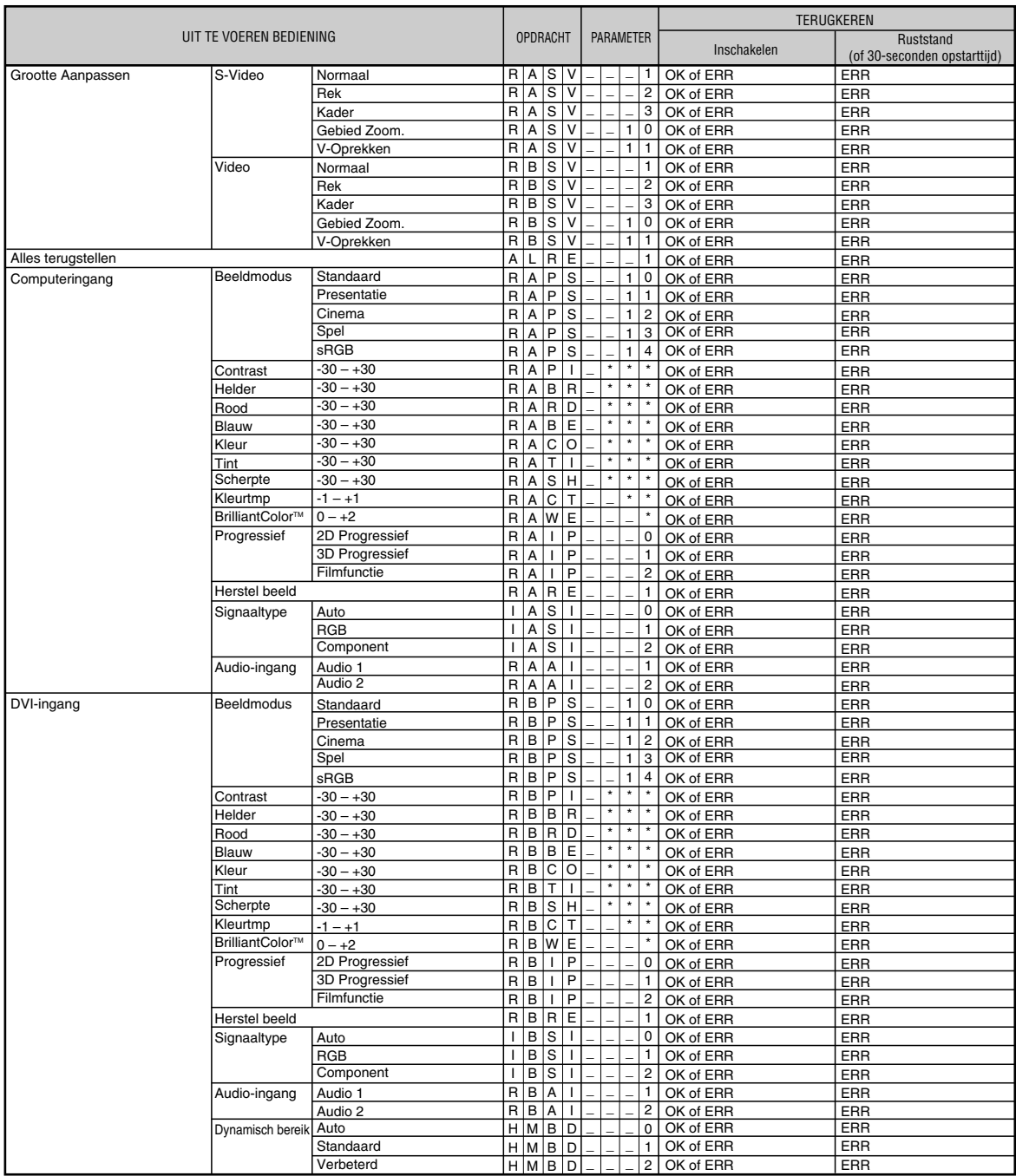

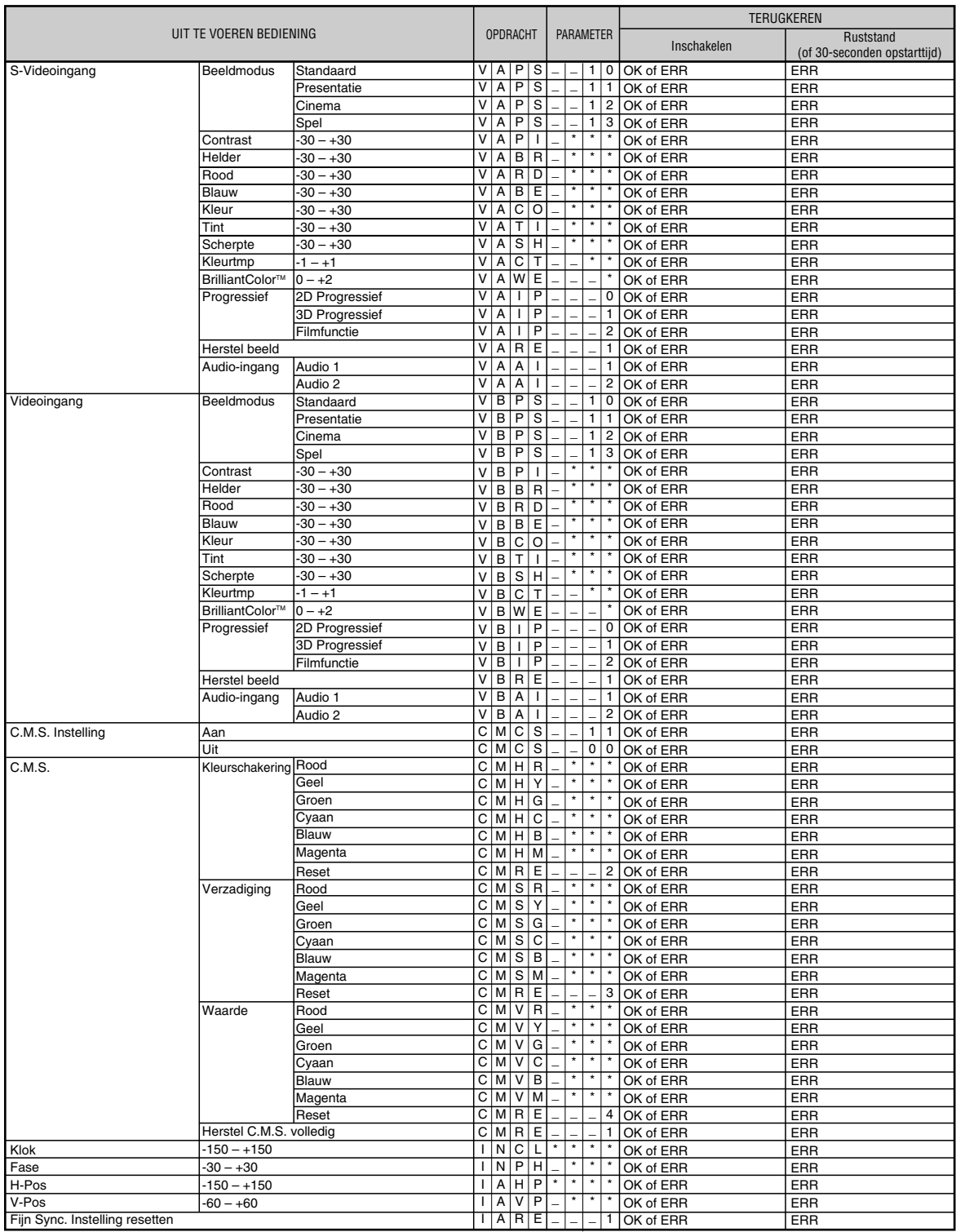

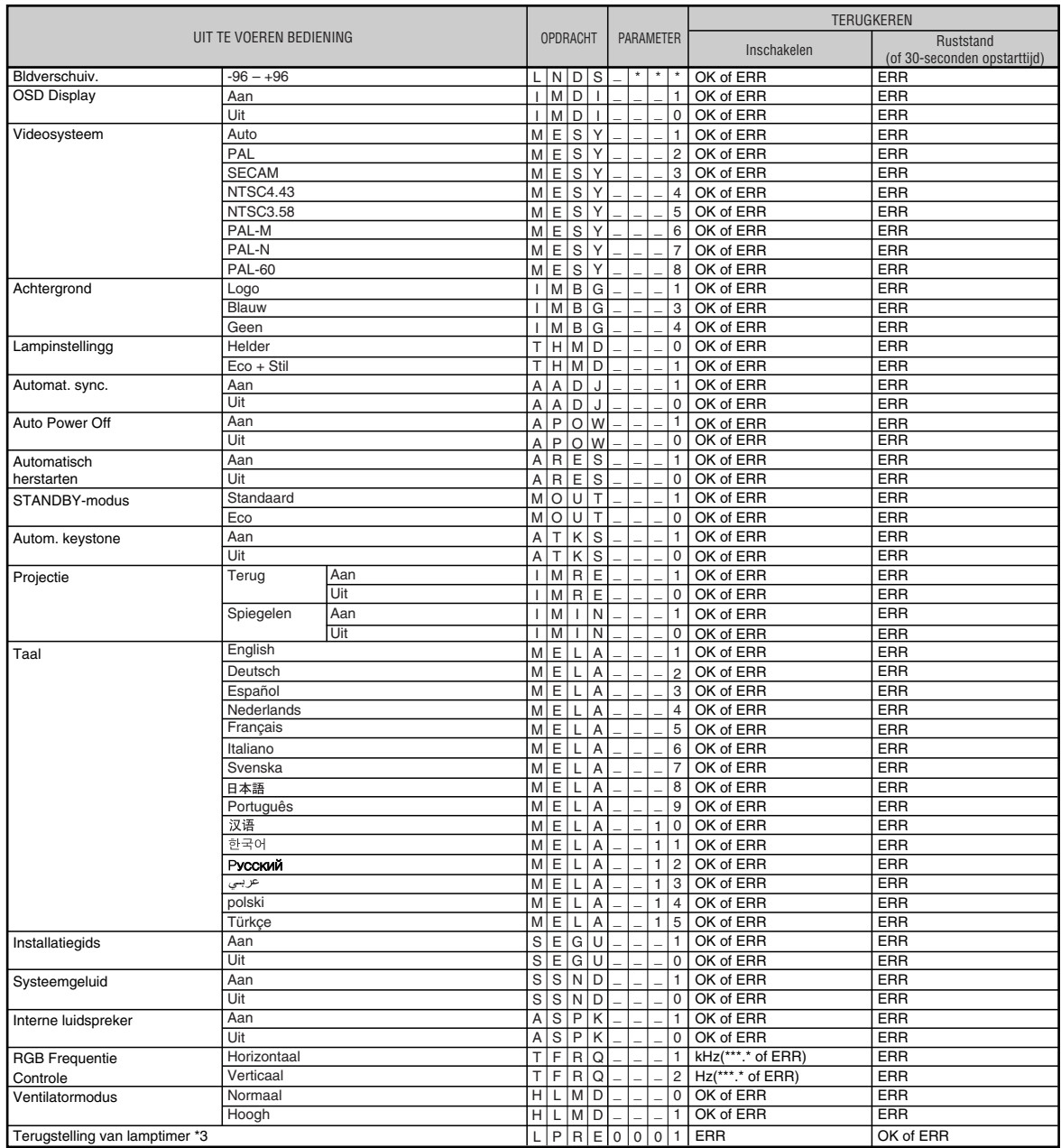

Compliant met PJLink™:

Dit product voldoet aan de PJLink Klasse 1 norm en alle Klasse 1 opdrachten zijn geïmplementeerd. Dit product is goedgekeurd en voldoet aan de PJLink normspecificatie versie 1.00.

# <span id="page-8-0"></span>**Instellen van de netwerkomgeving van de projector**

**Dit hoofdstuk beschrijft de basisprocedure voor het gebruik van de projector via het netwerk.**

**Als het netwerk reeds tot stand gebracht is, kan het voorkomen dat de instellingen voor het netwerk veranderd dienen te worden bij de projector. Neem contact op met uw netwerkbeheerder voor hulp bij het uitvoeren van deze instellingen.**

**De netwerkinstellingen kunnen zowel via de projector als via de computer worden ingevoerd. Onderstaande procedure beschrijft hoe u de netwerkinstellingen via de computer invoert.**

# **Netwerk instellen via de computer**

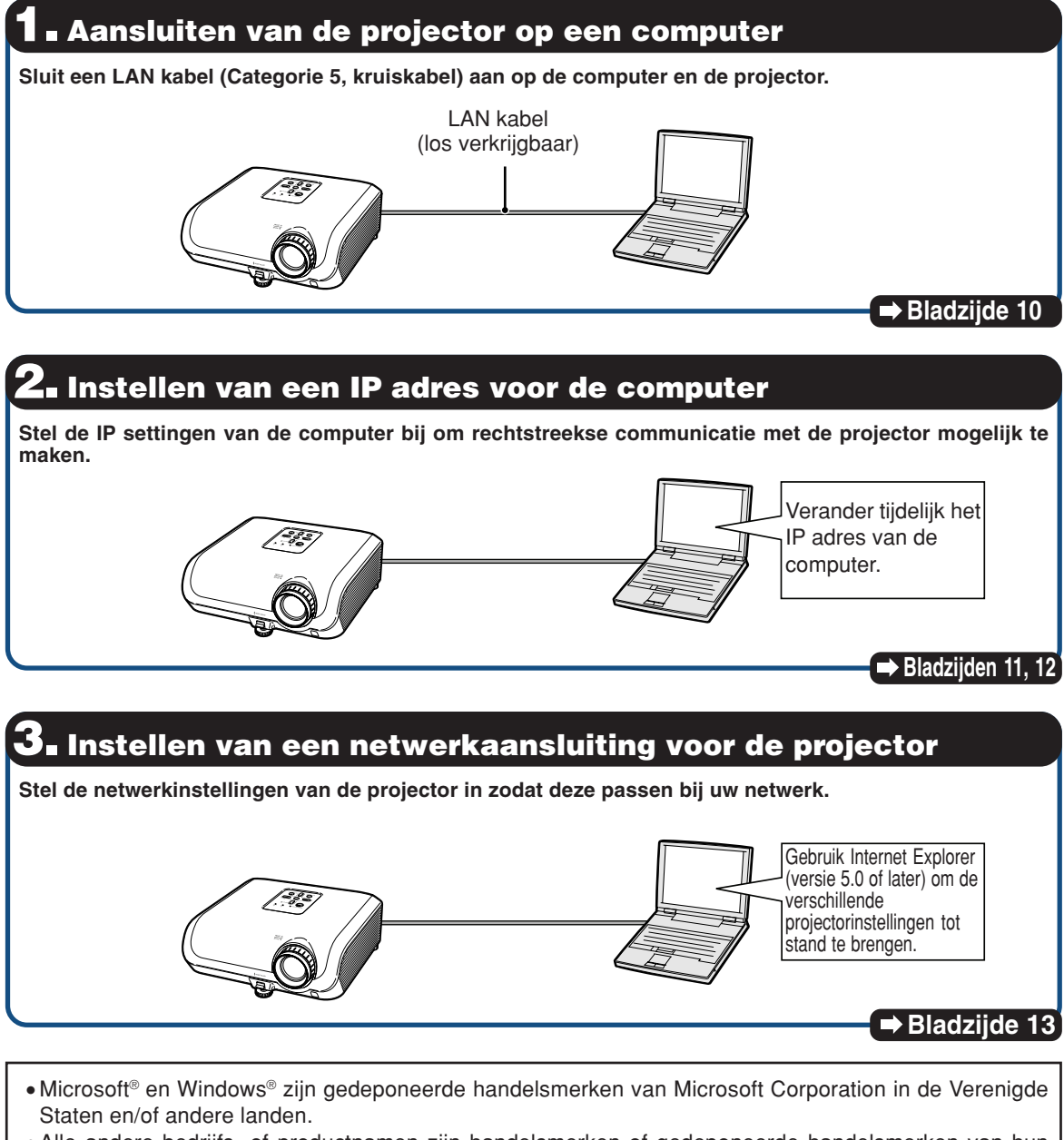

∑ Alle andere bedrijfs- of productnamen zijn handelsmerken of gedeponeerde handelsmerken van hun respectieve eigenaars.

# <span id="page-9-0"></span>**1. Aansluiten van de projector op een computer**

**Tot stand brengen van een rechtstreekse aansluiting van de projector naar een computer. Door gebruik te maken van een LAN kabel (Categorie 5, kruiskabel) kunt u de projector via de computer configureren.**

- **1 Verbreek de aansluiting van de computer's LAN kabel van het bestaande netwerk.**
- **2 Sluit een LAN kabel (een UTP kabel, Categorie 5, kruiskabel) aan op de LAN aansluiting van de projector en sluit het andere uiteinde van de kabel aan op de LAN aansluiting van de computer.**
- **3 Steek het netsnoer in de netingang van de projector.**

**4 Schakel de computer in.**

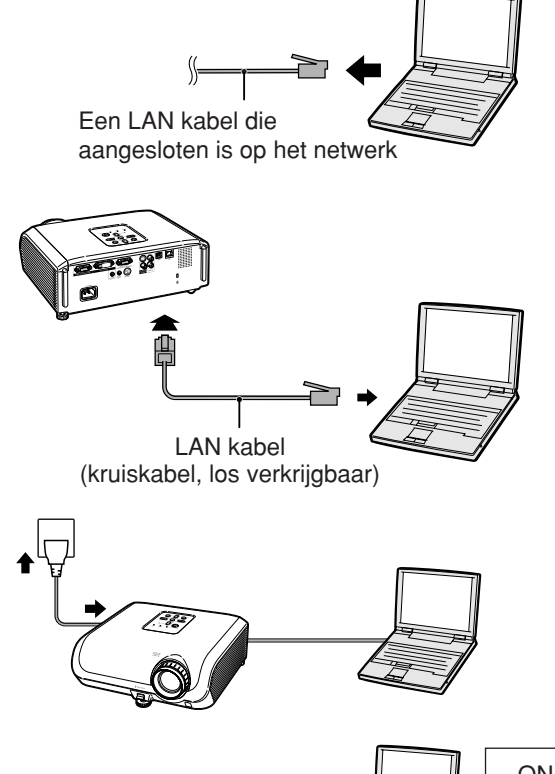

ON (aan)

## **Info**

Controleer dat de LINK LED indicator aan de achterkant van de projector brandt. Als de LINK LED indicator niet brandt, controleer dan het volgende:

- ∑ Dat de LAN kabel op de juiste wijze is aangesloten.
- ∑ Dat de spanningschakelaars van zowel de projector en de computer ingeschakeld zijn.

Hiermee is het maken van de aansluiting afgerond. Ga nu door naar **"2. Instellen van een IP adres voor de computer"**.

# <span id="page-10-0"></span>**2. Instellen van een IP adres voor de computer**

**Hieronder wordt beschreven hoe de instellingen gemaakt worden bij Windows® XP (Professional of Home Edition).**

- **1 Log in op het netwerk met het beheerderwachtwoord voor de computer.**
- **2 Klik op de "Start" toets, en klik op "Control Panel" (Configuratiescherm).**

- **3** Klik op "Network and Internet<br>Connections" (Netwerk-en **Connections" Internet verbindingen), en klik op "Network Connections" (Netwerkverbindingen) in het nieuwe venster.**
	- ∑ Deze gebruiksaanwijzing gebruikt voorbeelden om uitleg te geven over de bediening van Category View (categorie weergave). Als u Classic View (klassieke weergave) gebruikt, dubbelklik dan op "Network Connections" (Netwerkverbindingen).
- **4 Klik met de rechter toets van de muis op "Local Area Connection" (LAN-verbinding) en selecteer "Properties" (Eigenschappen) van het menu.**

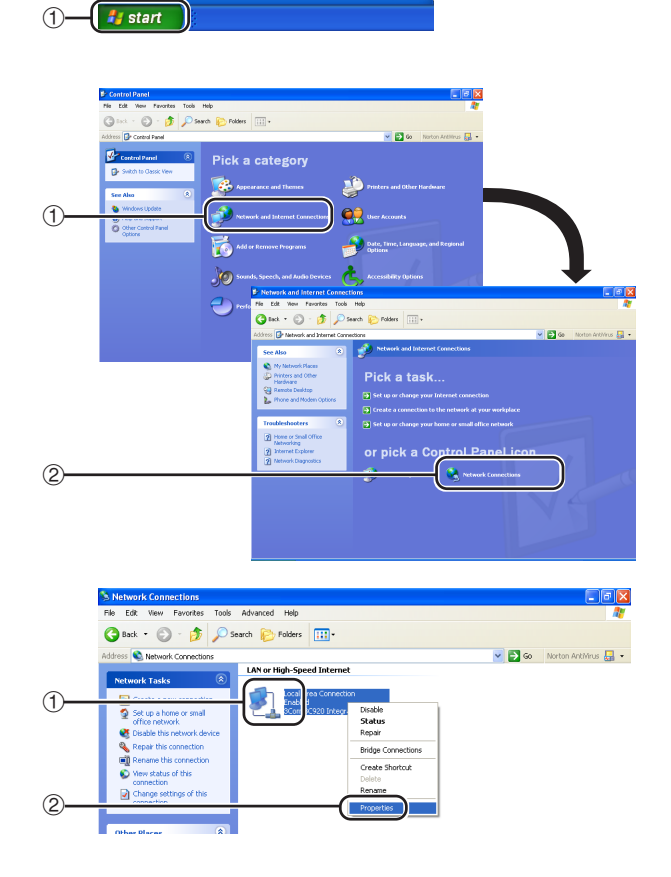

My Computer My Network Places Control Panel Printers and Faxes (2) Help and Support  $\bigcirc$  Search  $\Box$ Run...

D Log Off O Turn Off Computer

All Programs

 $\circled{2}$ 

## <span id="page-11-0"></span>**Instellen van de netwerkomgeving van de projector**

**5 Klik op "Internet Protocol (TCP/ IP)", en klik op de "Properties" (Eigenschappen) knop.**

**6 Controleer of verander een IP adres voor de instellingen van de computer.** 1 **Bevestig en noteer het huidige "IP address" (IP-adres), "Subnet mask" (Subnetmasker) en "Default gateway" (Standaard toegangspoort).** Zorg dat u het huidige IP-adres, subnetmasker en standaard toegangspoort noteert: u zal deze later opnieuw moeten instellen. 2 Maak de volgende tijdelijke instellingen: **IP address : 192.168.150.3 Subnet mask : 255.255.255.0 Default gateway : (Voer geen waarder in.)**

# **S**Opmerking

∑ Wanneer op de projector "DHCP Client" (cliënt voor dynamische host-configuratie) op "OFF" (uit) is ingesteld: IP address : 192.168.150.2 Subnet mask : 255.255.255.0 Default gateway : 0.0.0.0

**7 Klik na het maken van de instelling op de "OK" toets en start de computer daarna opnieuw.**

Ga na het controleren of uitvoeren van de instelling door naar **"3. Instellen van een netwerkaansluiting voor de projector"**.

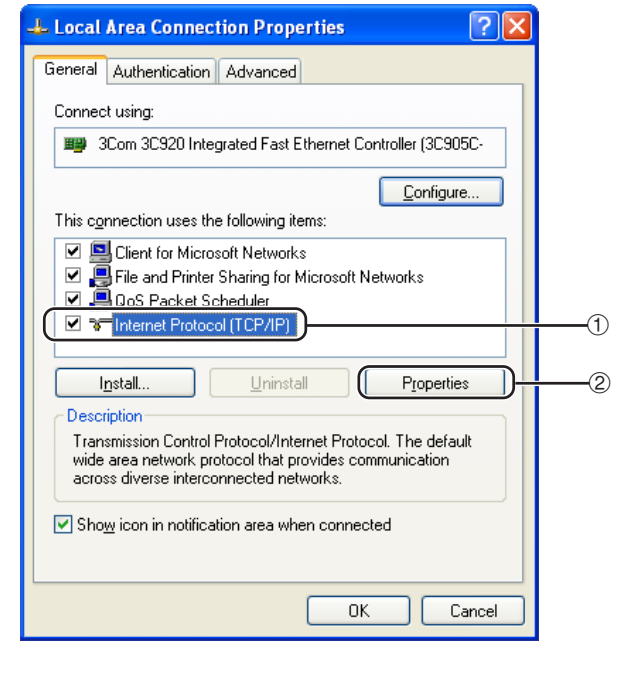

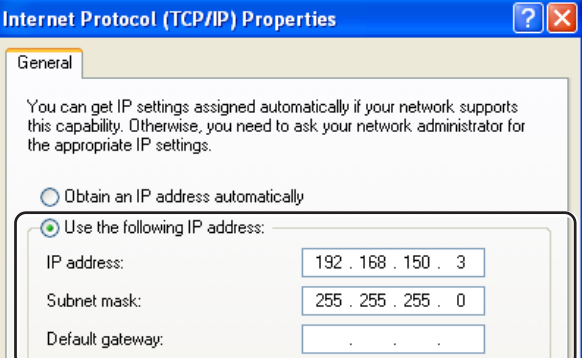

# <span id="page-12-0"></span>**3. Instellen van een netwerkaansluiting voor de projector**

**Instellingen voor dergelijke items als het IP adres en subnet mask van de projector zijn compatibel met het bestaande netwerk. Stel op de projector elk item als volgt in. (Raadpleeg voor instelling ook bladzijde 50 van de gebruiksaanwijzing van de projector.) DHCP Client: Uit IP adres: 192.168.150.002**

**Subnet Mask: 255.255.255.000**

**1 Start Internet Explorer (versie 5.0 of later) op de computer en voer "http://192.168.150.2/" in als "Address" (Adres) en druk vervolgens op de "Enter" knop.**

### **2 Klik alleen op de "OK"-toets als nog geen gebruikersnaam en wachtwoord zijn ingesteld.**

- ∑ Als een gebruikersnaam en wachtwoord reeds zijn ingesteld, voer dan de gebruikersnaam en het wachtwoord in en klik op de "OK"-toets.
- ∑ Als een gebruikersnaam of wachtwoord drie maal incorrect wordt ingevoerd wordt een foutmelding weergegeven.
- **3 Klik op "TCP/IP" wanneer het scherm verschijnt dat hier rechts wordt getoond.**

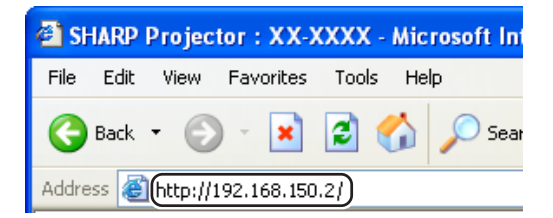

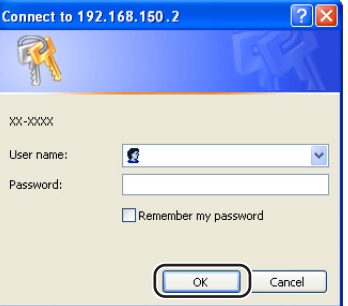

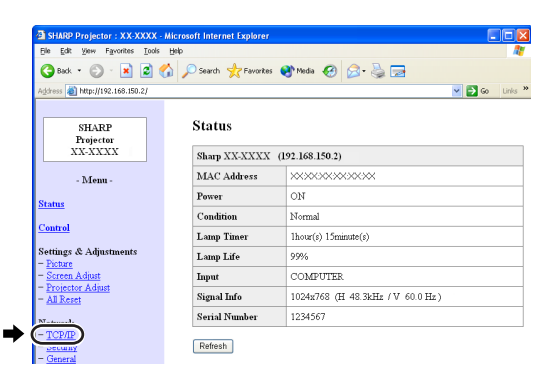

## <span id="page-13-0"></span>**Instellen van de netwerkomgeving van de projector**

**4 Het TCP/IP instelscherm verschijnt voor het uitvoeren van de netwerkinstellingen van de projector.**

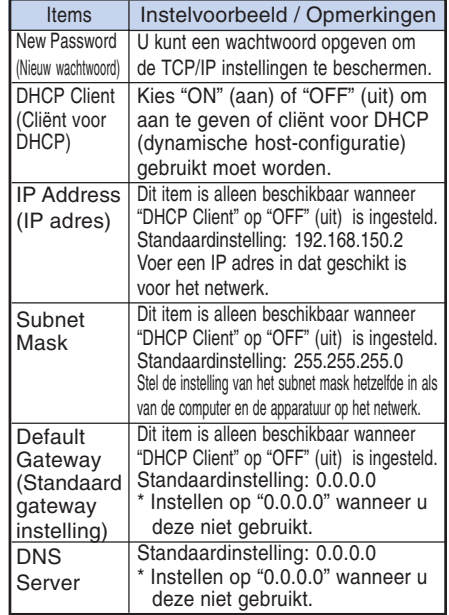

# **S**Opmerking

- Controleer het segment (IP adres groep) van het bestaande netwerk om te vermijden dat u een IP adres instelt dat reeds in gebruik is bij andere netwerk apparatuur of computers. Als "192.168.150.2" niet gebruikt wordt in het netwerk met een IP adres "192.168.150.XXX" dan hoeft u het IP adres van de projector niet te wijzigen.
- ∑ Neem contact op met uw netwerkbeheerder voor details aangaande de verschillende instellingen.

**5 Klik op de "Apply" (toepassen) knop.**

**6 De ingestelde waarden verschijnen. Controleer dat de waarden juist ingesteld zijn en klik dan op de "Confirm" (bevestigen) knop.**

- ∑ Sluit de internetbrowser.
- ∑ Hiermee is het uitvoeren van de netwerkinstellingen voltooid.
- ∑ Wacht na het instellen van de items voor ongeveer 10 seconden en probeer dan opnieuw toegang te verkrijgen.
- ∑ Zet het IP-adres van de computer terug op het oorspronkelijke IP-adres dat u heeft genoteerd in stapt 6-1 op bladzijde **[12](#page-11-0)** en verbind de computer en de projector met het netwerk.

#### Network - TCP/IP

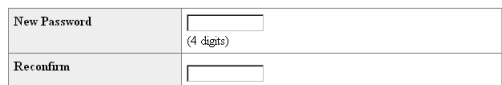

This password is for protection of the TCP/IP setting Apply

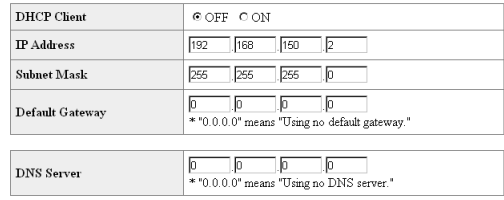

#### Network - TCP/IP

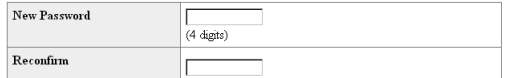

This password is for protection of the TCP/IP setting.

Apply

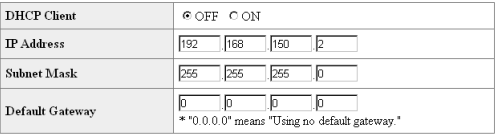

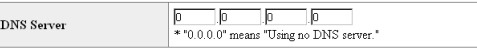

Apply

Refresh

#### Network - TCP/IP

The TCP/IP settings will be changed as below.

 $\begin{tabular}{ll} DHCP Client & : OFF \end{tabular}$ IP Address : 192.168.150.2<br>Subnet Mask : 255.255.255.0  $\textbf{Default Gateway}: 0.0.0.0$ DNS Server : 0.0.0.0 Do you want to change the TCP/IP settings?  $\bullet \qquad \qquad \bullet$ 

After you click "Confirm", if you want to continue to operate this projector via<br>the network, please wait for 10 seconds and then re-access to "192.168.150.2".

# <span id="page-14-0"></span>**Controleren van de projector via een LAN**

**Nadat u de projector op uw netwerk hebt aangesloten, voert u het IP-adres van de projector in "Address " (Adres) op Internet Explorer (versie 5.0 of hoger) in; start een instelscherm met behulp van een computer op het netwerk zodat u de projector via het netwerk kan bedienen.**

# **Controleren van de projector d.m.v. Internet Explorer (versie 5.0 of later)**

**Voltooi het maken van de aansluitingen op externe apparatuur voordat u begint met de bediening. (Zie bladzijden 21-25 van de gebruiksaanwijzing van de projector.) Breng het maken van de aansluiting van het netnoer tot stand. (Zie bladzijde 25 van de gebruiksaanwijzing van de projector.)**

# **Sopmerking**

- ∑ Gebruik een LAN kabel (Categorie 5) bij het aansluiten van de projector op het LAN. Gebruik een rechte kabel bij het aansluiten van de projector op een hub.
	- **1 Start Internet Explorer (versie 5.0 of later) op de computer.**
- **2 Voer "http://" gevolgd door het IP adres van de projector in dat u instelde met de procedure op bladzijde [14](#page-13-0) gevolgd door " / " in "Address" (Adres) en druk daarna op de "Enter" knop.**
	- ∑ Wanneer op de projector "DHCP Client" (cliënt voor dynamische host-configuratie) op "OFF" (uit) is ingesteld, dan is het IP-adres 192.168.150.2. Als u het IP adres niet veranderd in **"3. Instellen van een netwerkaansluiting voor de projector"**(bladzijden **[13](#page-12-0)**-**14**) voer dan "http://192.168.150.2/" in.
- **3 Er verschijnt een scherm voor het bedienen van de projector dat klaar staat voor het uitvoeren van verschillende statuscondities, bedieningen en instellingen.**

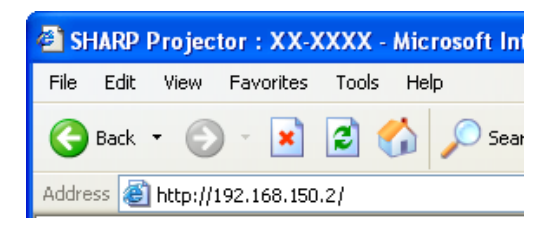

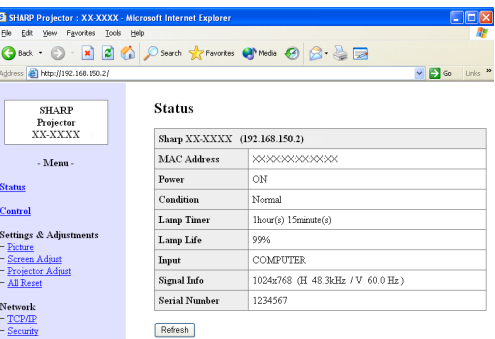

# <span id="page-15-0"></span>**Bevestigen van de status van de projector (Status)**

**Status** 

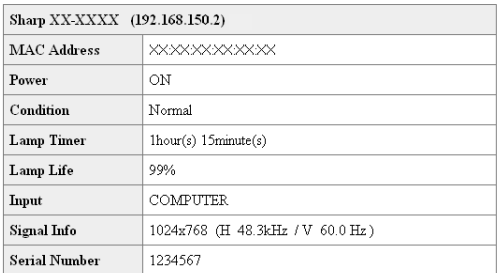

### Refresh

**Op dit scherm kunt u de status van de projector bevestigen. U kunt de volgende items bevestigen:**

- ∑ **MAC Address (MAC Adres)**
- ∑ **Power (Spanning)**
- ∑ **Condition (Conditie)**
- ∑ **Lamp Timer (Lamptimer)**
- ∑ **Lamp Life (Levensduur van de lamp)**
- ∑ **Input (Invoersignaal)**
- ∑ **Signal Info (Signaalinformatie)**
- ∑ **Serial Number (Serienummer)**

# **S**Opmerking

- ∑ Als u op de "Refresh" (verversen) knop drukt voordat het scherm in zijn geheel weergegeven wordt zal een foutlezing ("Server Busy Error" (Server druk fout)) worden weergegeven. Wacht een ogenblik en probeer de bediening opnieuw.
- ∑ Zie de gebruiksaanwijzing van de projector voor details aangaande de storingsitems.

# **Bedienen van de projector (Control)**

Control

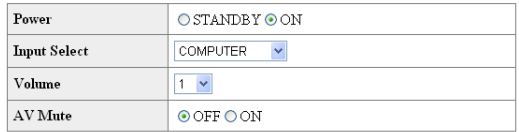

### Refresh

**Op dit scherm kunt u de bediening van de projector uitvoeren. U kunt de volgende items bedienen:**

- ∑ **Power (Spanning)**
- ∑ **Input Select (Selectie van het invoersignaal)**
- ∑ **Volume**
- ∑ **AV Mute(AV demping)**

# **S**Opmerking

- ∑ Als u op de "Refresh" (verversen) knop drukt voordat het scherm in zijn geheel weergegeven wordt zal een foutlezing ("Server Busy Error" (Server druk fout)) worden weergegeven. Wacht een ogenblik en probeer de bediening opnieuw.
- ∑ U kunt deze bladzijde niet bedienen terwijl de projector aan het opwarmen is.
- ∑ Terwijl de projector in standby is, kun u alleen "Power ON" (spanning aan) bedienen.
- ∑ Zie de gebruiksaanwijzing van de projector voor details aangaande de storingsitems.

# <span id="page-16-0"></span>**Instellen en bijstellen van de projector (Settings & Adjustments)**

### **Voorbeeld: "Picture" (beeld) schermbeeld voor COMPUTER**

Settings & Adjustments -Picture COMPUTER

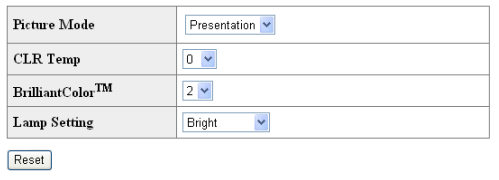

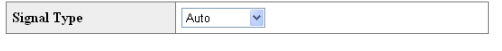

### Refresh

**Op deze schermen kunt in instllingen en bijstellingen uitvoeren bij de projector. U kunt instellingen of bijstellingen uitvoeren bij de volgende items:**

- ∑ **Picture Mode (Beeldmodus)**
- ∑ **CLR Temp (Kleurtmp)**
- ∑ **BrilliantColorTM**
- ∑ **Progressive (Video) (Progressief (Video))**
- ∑ **Lamp Setting (Lampinstelling)**
- ∑ **Resolution Setting (Instelling van de resolutie)**
- ∑ **Signal Type (Computer, DVI) (Signaaltype (Computer, DVI))**
- ∑ **Dynamic Range (DVI) (Dynamisch bereik (DVI))**
- ∑ **Video System (Video) (Videosysteem (Video))**
- ∑ **Resize (Grootte Aanpassen)**
- ∑ **Auto Keystone (Autom. keystone)**
- ∑ **OSD Display (OSD Display)**
- ∑ **Background (Achtergrond)**
- ∑ **Setup Guide (Installatiegids)**
- ∑ **Projection Mode (Projectiefunctie)**
- ∑ **OSD Language (OSD taal)**
- ∑ **Auto Sync (Automat. sync.)**
- ∑ **Auto Power Off (Auto Power Off)**
- ∑ **Auto Restart (Automatisch herstarten)**
- ∑ **System Sound (Systeemgeluid)**
- ∑ **Internal Speaker (Interne luidspreker)**
- ∑ **Audio Input (Audio-ingang)**
- ∑ **RS-232C Speed (RS-232C Snelheid)**
- ∑ **Fan Mode (Ventilatormodus)**
- ∑ **All Reset (Alles terugstellen)**

# **Sopmerking**

- ∑ Als u op de "Refresh" (verversen) knop drukt voordat het scherm in zijn geheel weergegeven wordt zal een foutlezing ("Server Busy Error" (Server druk fout)) worden weergegeven. Wacht een ogenblik en probeer de bediening opnieuw.
- ∑ U kunt deze bladzijde niet bedienen terwijl de projector aan het opwarmen is.
- ∑ Zie de gebruiksaanwijzing van de projector voor details aangaande de storingsitems.

# **Instellen van de beveiliging (Network – Security)**

### **Network - Security**

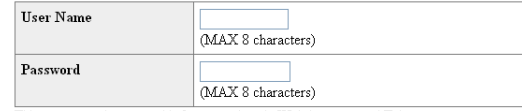

This user name / password is for accessing via Web browser and Telnet. \*If you change the user name / password

you will need to re-login with the new user name / new password.

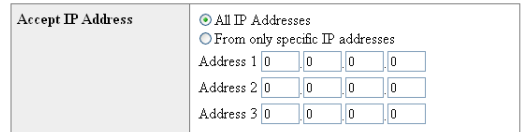

Apply

Refresh

### **Op dit scherm kunt u instellingen uitvoeren die betrekking hebben op de veiligheid.**

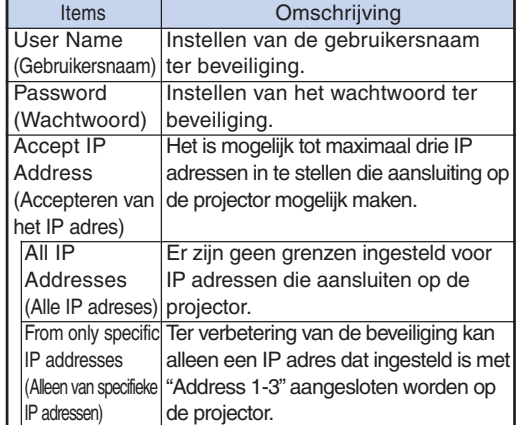

# **Sopmerking**

- ∑ Er kan een "User Name" (gebruikersnaam) en "Password" (wachtwoord) met maximaal 8 karakters worden ingesteld.
- ∑ U kunt de onderstaande karakters invoeren: a-z, A-Z, 0-9, -, \_

# <span id="page-17-0"></span>**Algemene instellingen maken voor het netwerk (Network - General)**

### Network - General

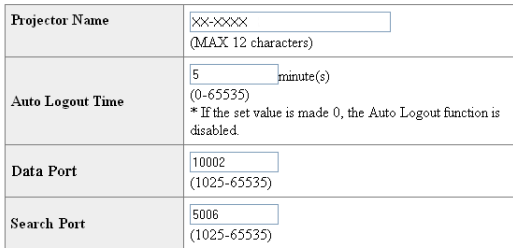

Apply

Refresh

**Op dit scherm kunt u algemene instellingen maken die betrekking hebben op het netwerk.**

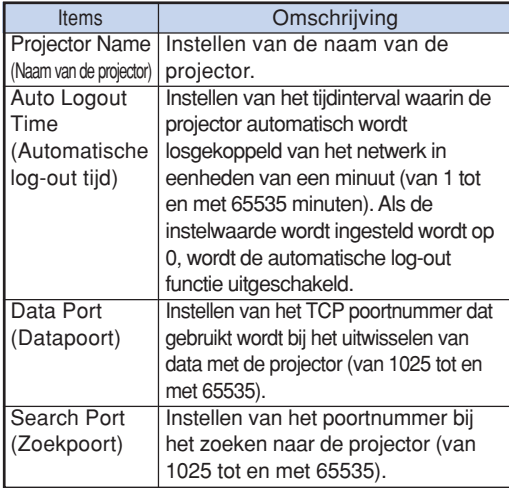

**Na klikken op de "Apply" (toepassen) knop, verschijnen de instelwaarden. Bevestig dat de waarden juist ingesteld zijn en klik dan op de "Confirm" (bevestigen) knop.**

# **Opmerking**

- ∑ Wacht na het instellen van de items voor ongeveer 10 seconden en probeer dan opnieuw toegang te verkrijgen.
- ∑ De naam van de projector ("Projector Name") kan maximaal 12 karakters lang zijn.
- ∑ U kunt de onderstaande karakters invoeren: A-Z, 0-9, -, \_, (,), space (Bij het invoeren van "a-z" worden deze karakters omgezet naar "A-Z".)

# **Instellen voor het verzenden van e-mail wanneer er zich een storing voordoet (Mail – Originator Settings)**

### **Mail - Originator Settings**

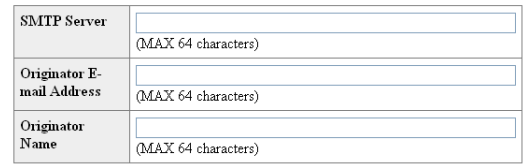

Apply

Refresh

**Op dit scherm kunt u de instellingen maken voor het verzenden van een rapport wanneer er zich een storing voorgedaan heeft bij de projector.**

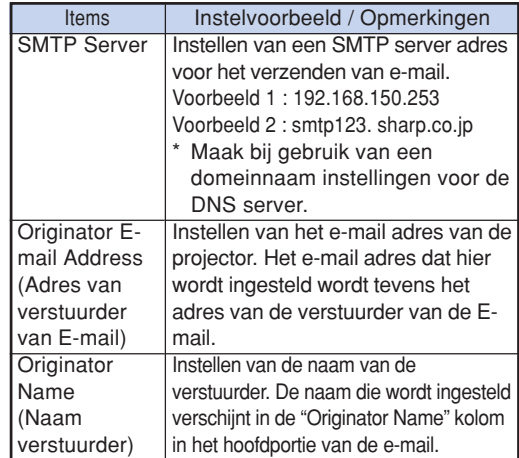

# **S**Opmerking

- ∑ "SMTP Server", "Originator E-mail Address" (E-mail adres van de verstuurder) en de "Originator Name" (naam van de verstuurder) kunnen maximaal 64 karakters lang zijn.
- ∑ U kunt de onderstaande karakters invoeren: SMTP Server and Originator E-mail Address : a-z, A-Z, 0-9, !, #, \$, %, &, \*, +, -, /, =, ?, ^, {,  $|, \}$ ,  $\tilde{a}$ ,  $\tilde{a}$ ,  $\tilde{b}$ ,  $\tilde{c}$ ,  $\tilde{c}$ ,  $\tilde{c}$ ,  $\tilde{c}$ ,  $\tilde{c}$ ,  $\tilde{c}$ ,  $\tilde{c}$ ,  $\tilde{c}$ ,  $\tilde{c}$

(U kunt slechts eenmaal "@" invoeren voor oorspronkelijk e-mailadres.)

Naam verstuurder : a-z, A-Z, 0-9, -, \_, (,), space ∑ Als de instellingen van **"3. Instellen van een netwerkaansluiting voor de projector"** op bladzijden **[13](#page-12-0)** en **[14](#page-13-0)** niet juist worden ingesteld, zal geen e-mail worden verzonden.

# <span id="page-18-0"></span>**Instellen van de items van de storing en de bestemmingsadressen waar de e-mail naar toe gestuurd dient te worden wanneer een storing optreedt (Mail – Recipient Settings)**

### **Mail - Recipient Settings**

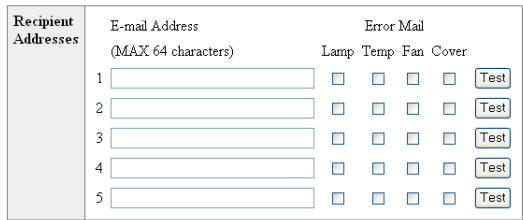

#### Apply

Refresh

**Op dit scherm kunt u e-mail bestemmingen invoeren waar e-mails met foutmeldingen (items van storingen) heen dienen worden gestuurd.**

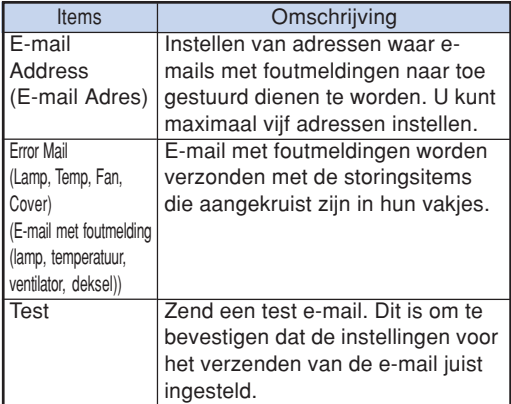

# **Sopmerking**

- ∑ "E-mail Address" (E-mail adressen) kunnen maximaal 64 karakters lang zijn.
- ∑ U kunt de onderstaande karakters invoeren: a-z, A-Z, 0-9,  $-$ ,  $\frac{1}{2}$ ,  $\frac{4}{3}$ ,  $\frac{6}{2}$ ,  $\frac{8}{3}$ ,  $\frac{4}{1}$ ,  $+$ ,  $-$ ,  $\frac{7}{1}$ ,  $=$ ,  $\frac{2}{1}$ ,  $\frac{4}{1}$  ${, |, |, |, \tilde{,} \tilde{,} \tilde{,} \tilde{,} \ldots \tilde{,} \tilde{,} \tilde{,$

(U kunt "@" slechts één maal invoeren.)

∑ Zie de gebruiksaanwijzing van de projector voor details aangaande de storingsitems.

**Instellen van de items van de storing en het adres van de pagina's die getoond dienen te worden wanneer een storing optreedt (Service & Support – Access URL)**

Service & Support - Access URL Registration

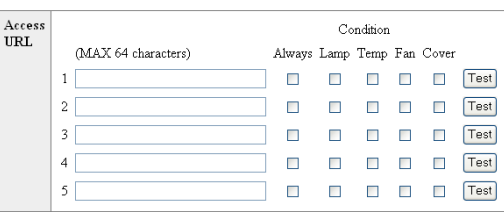

### Apply

Refresh

**Op dit scherm kunt u adressen van internetpagina's invoeren die getoond moeten worden wanneer zich met de projector een bepaalde foutconditie voordoet.**

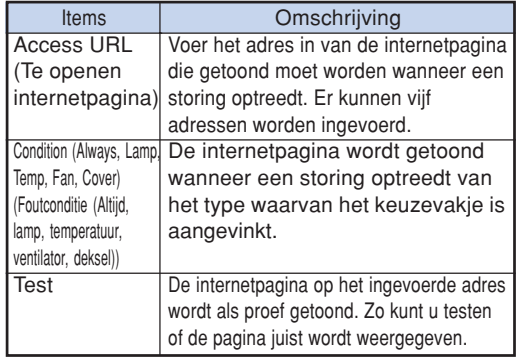

### **Weergavevoorbeeld van een storing**

### **Status**

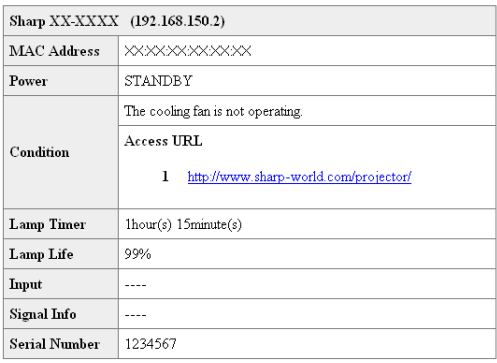

Refresh

# <span id="page-19-0"></span>**Instellen van de projector d.m.v. RS-232C of Telnet**

**Sluit de projector aan op een computer m.b.v. RS-232C of Telnet en open het "SETUP MENU" (Instelmenu) op de computer om verschillende instellingen voor de projector uit te voeren.**

# **Bij aansluiten m.b.v. RS-232C**

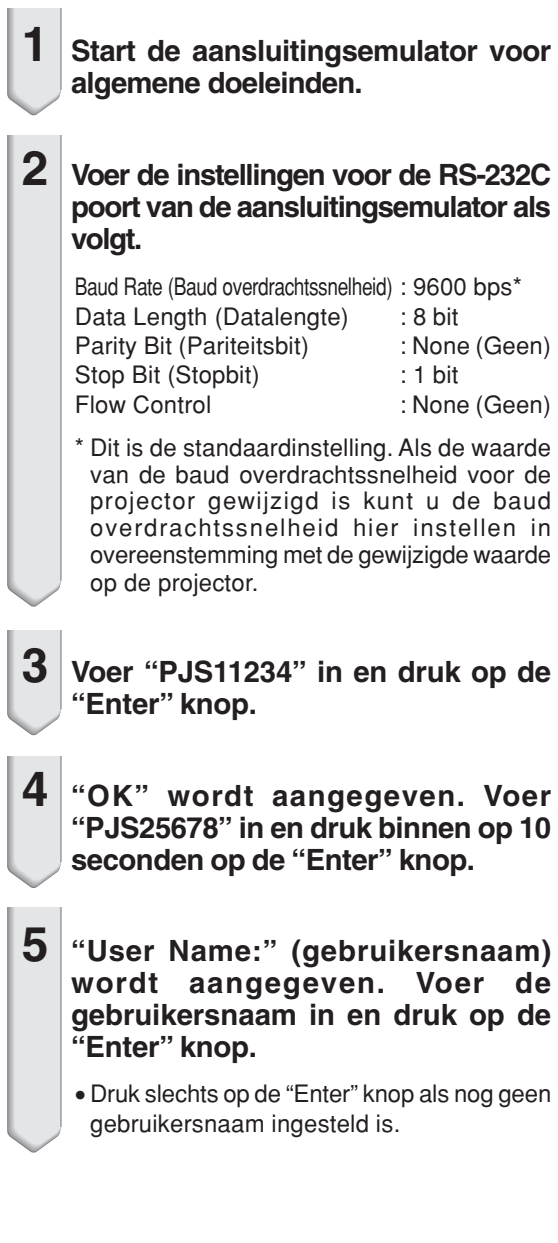

- **6 "Password:" (wachtwoord) wordt aangegeven. Voer het wachtwoord in en druk op de "Enter" knop.**
	- ∑ Druk slechts op de "Enter" knop als nog geen wachtwoord ingesteld is.

**7 Voer "setup" (instelling) in en druk op de "Enter" knop.**

∑ SETUP MENU wordt aangegeven.

### ▼**SETUP MENU**

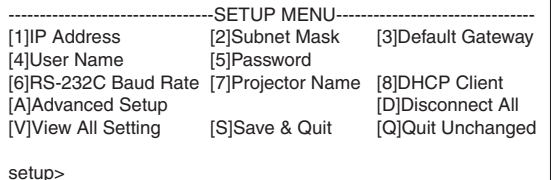

# **Opmerking**

- ∑ De gebruikersnaam en het wachtwoord zijn niet als standaardinstellingen van te voren ingesteld.
- ∑ Het SETUP MENU wordt verlaten als de gebruikersnaam of het wachtwoord drie maal verkeerd ingevoerd wordt.

# **Instellen van de projector d.m.v. RS-232C of Telnet**

# <span id="page-20-0"></span>**Bij aansluiting m.b.v. Telnet**

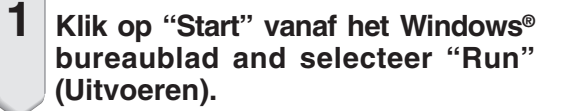

**2 Voer "telnet 192.168.150.2" in het tekstvenster dat verschijnt. (Als het IP adres van de projector is 192.168.150.2.)**

**3 Klik op de "OK" knop.**

- **4 "User Name:" (gebruikersnaam) wordt aangegeven. Voer de gebruikersnaam in en druk op de "Enter" knop.**
	- ∑ Druk slechts op de "Enter" knop als nog geen gebruikersnaam ingesteld is.
- **5 "Password:" (wachtwoord) wordt aangegeven. Voer het wachtwoord in en druk op de "Enter" knop.**
	- ∑ Druk slechts op de "Enter" knop als nog geen wachtwoord ingesteld is.
- **6 Voer "setup" (instelling) in en druk op de "Enter" knop.**
	- ∑ SETUP MENU wordt aangegeven.

### ▼**SETUP MENU**

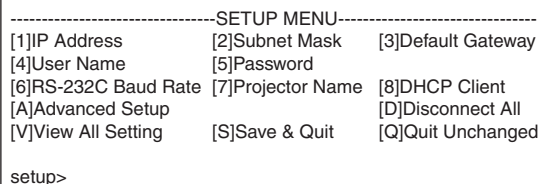

# **S**Opmerking

- ∑ Als het IP adres gewijzigd is, zorg er dan voor het nieuwe IP adres in te voeren bij step 2.
- ∑ De gebruikersnaam en het wachtwoord zijn niet als standaardinstellingen van te voren ingesteld.
- ∑ Het SETUP MENU wordt verlaten als de gebruikersnaam of het wachtwoord drie maal verkeerd ingevoerd wordt tijdens stap 4 of 5.

# <span id="page-21-0"></span>**SETUP MENU (instelmenu)**

### **(hoofdmenu)**

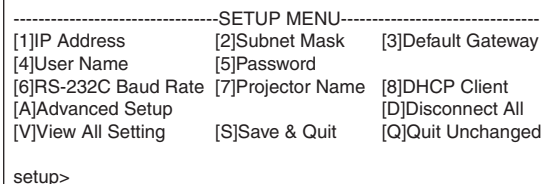

- **[1]IP Address (IP adres)** IP adres instellingen. (bladzijde **[25](#page-24-0)**)
- **[2]Subnet Mask (Subnet Mask)** Subnet mask instellingen. (bladzijde **[25](#page-24-0)**)
- **[3]Default Gateway (Standaard gateway)** Standaard gateway instellingen. (bladzijde **[25](#page-24-0)**)
- **[4]User Name (Gebruikersnaam) (standaardinstelling : niet vereist)** Instellen van gebruikersnaam ter beveiliging. (bladzijde **[25](#page-24-0)**)
- **[5]Password (Wachtwoord) (standaardinstelling : niet vereist)** Instelling van wachtwoord ter beveiliging. (bladzijde **[26](#page-25-0)**)
- **[6]RS-232C Baud Rate (RS-232C Baud overdrachtsnelheid) (standaardinstelling : 9600 bps)** Instellingen van de Baud overdrachtsnelheid voor de RS-232C aansluitingen. (bladzijde **[26](#page-25-0)**)
- **[7]Projector Name (Naam van projector)** Het is mogelijk om een naam toe te kennen aan de projector. (bladzijde **[26](#page-25-0)**)
- **[8]DHCP Client (Cliënt voor dynamische host-configuratie)** Cliënt voor DHCP instelling. (bladzijde **[26](#page-25-0)**)
- **[A]Advanced Setup (Geadvanceerde instelling)** Hierdoor wordt het geavanceerde instelmenu verkregen. (bladzijde **[27](#page-26-0)**)
- **[D]Disconnect All (Alles loskoppelen)** Alle aansluitingen loskoppelen. (bladzijde **[27](#page-26-0)**)
- **[V]View All Setting (Alle instellingen bekijken)** Geeft alle instelwaarden weer. (bladzijde **[23](#page-22-0)**) Dit kan tevens gebruikt worden met het geavanceerde menu.
- **[S]Save & Quit (Opslaan & afsluiten)** Sla de ingestelde waarden in en sluit het menu af. (bladzijde **[24](#page-23-0)**)
- **[Q]Quit Unchanged (Afsluiten zonder veranderingen)** Sluit het menu af zonder waarden in te stellen. (bladzijde **[24](#page-23-0)**)

# **Sopmerking**

∑ Wanneer op de projector "DHCP Client" (cliënt voor dynamische host-configuratie) op "OFF" (uit) is ingesteld: IP address : 192.168.150.2 Subnet mask : 255.255.255.0 Default gateway : 0.0.0.0

# **ADVANCED SETUP MENU (geavanceerde instelmenu)**

### ▼**SETUP MENU** ▼**ADVANCED SETUP MENU**

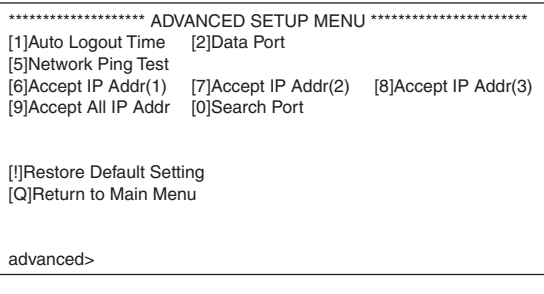

### **[1]Auto Logout Time**

### **(standaardinstelling : 5 minuten)**

Instellen van de tijd tot automatisch afsluiten van de netwerk aansluiting. (bladzijde **[27](#page-26-0)**)

### **[2]Data Port (standaardinstelling : 10002)**

Instellen van het TCP poortnummer dat gebruikt wordt voor het overdragen van data. (bladzijde **[27](#page-26-0)**)

### **[5]Network Ping Test**

U kunt controleren of de netwerkaansluiting tussen de projector en een computer enz. Normaal werkt. (bladzijde **[28](#page-27-0)**)

- **[6]Accept IP Addr(1) (Accepteer IP Adressen (1))**
- **[7]Accept IP Addr(2) (Accepteer IP Adressen (2))**
- **[8]Accept IP Addr(3) (Accepteer IP Adressen (3))**
- **[9]Accept All IP Addr (Accepteer alle IP Adressen) (standaardinstelling : Accept All (accepteer alle adressen))** Ter verbetering van de veiligheid kunt u tot maximaal drie IP adressen in te stellen die het aansluiten op de projector toestaan. De ingestelde IP adressen kunnen geannuleerd worden d.m.v. [9] Accept All IP Addr. (bladzijde **[28](#page-27-0)**)
- **[0] Search Port (Zoekport) (standaardinstelling : 5006)** Stel het poortnummer die gebruikt wordt bij het zoeken naar de projector. (bladzijde **[29](#page-28-0)**)

### **[ ! ]Restore Default Setting (standaardinstelling terugstellen)**

Stel alle instelwaarden die ingesteld kunnen worden m.b.v. het menu terug op de standaardtoestand. (bladzijde **[29](#page-28-0)**)

### **[Q]Return to Main Menu**

Teruggaan naar het hoofdmenu van het SETUP MENU. (bladzijde **[29](#page-28-0)**)

<span id="page-22-0"></span>**Voer het nummer of symbool in van het item dat geselecteerd wordt op het "SETUP MENU" (Instelmenu). Voer bij het instellen de in te stellen details in. Per maal wordt één item ingesteld die aan het einde worden opgeslagen.**

# **Bekijken van de lijst van ingestelde details**

### **([V]View All Setting)**

### ▼**SETUP MENU**

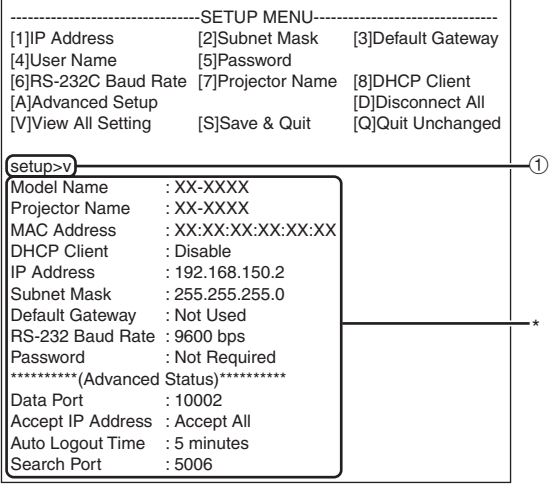

1 **Voer "v" in en druk op de "Enter" knop.** Geef alle instelwaarden weer(\*).

# **Ingestelde items**

Voorbeeld: Bij het instellen van het IP adres (veranderen van 192.168.150.2 naar 192.168.150.3)

### ▼**SETUP MENU**

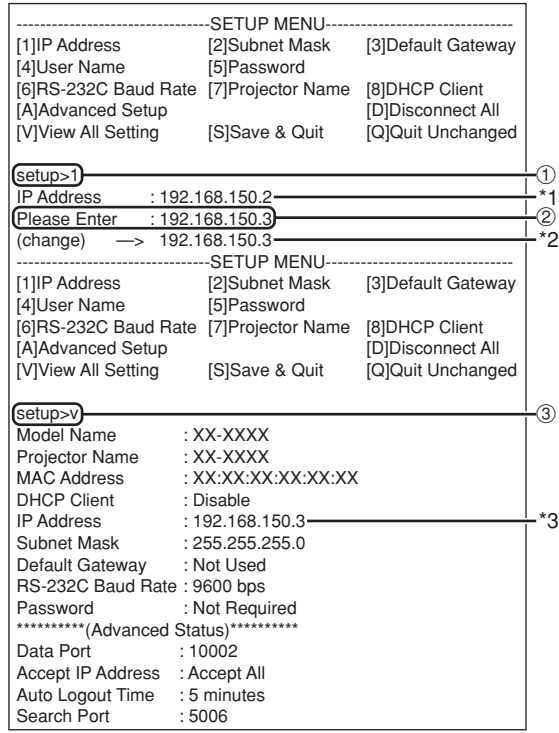

- 1 **Voer "1" (aantal in te stellen items) en druk op de "Enter" knop.**
- Geef het huidige IP adres (\*1) weer. 2 **Voer het in te stellen IP adres in en druk op**

**de "Enter" knop.** Geef het IP adres (\*2) na de wijziging weer.

3 **Voer "v" in en druk op de "Enter" knop om de detaillijst te controleren.**

IP adres wordt veranderd (\*3).

# **S**Opmerking

- ∑ Het controleren van de lijst van ingestelde details kan achterwege worden gelaten.
- ∑ De ingestelde details zijn niet van kracht totdat ze opgeslagen zijn (bladzijde **[24](#page-23-0)**).
- ∑ Bij invoeren van een ongeldig nummer wordt een foutmelding ("Parameter Error!" (parameter fout) weergegeven.

# <span id="page-23-0"></span>**Opslaan van instellingen en afsluiten ([S]Save & Quit)**

Sla de ingestelde waarden op en sluit het menu af.

### ▼**SETUP MENU**

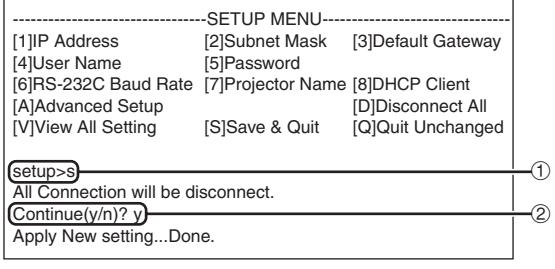

1 **Voer "s" in en druk op de "Enter" knop.**

2 **Voer "y" in en druk op de "Enter" knop.**

# **Afsluiten zonder opslaan van de instellingen ([Q]Quit Unchanged)**

Sluit het menu af zonder de waarden op te slaan.

### $\blacktriangledown$ SETUP MENU

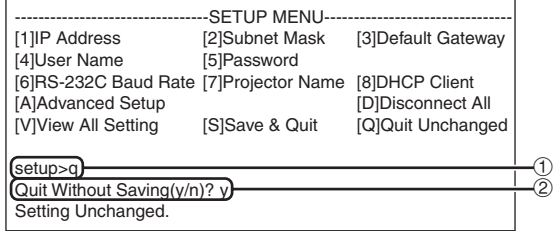

1 **Voer "q" in en druk op de "Enter" knop.**

2 **Voer "y" in en druk op de "Enter" knop.**

<span id="page-24-0"></span>**De instelprocedure voor elk item wordt hierna verklaard. Zie de "Ingestelde items" op bladzijde [23](#page-22-0) voor de basisprocedure.**

# **Instellen van het IP adres ([1]IP Address)**

Instellen van het IP adres.

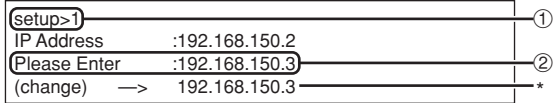

- 1 **Voer "1" in en druk op de "Enter" knop.**
- 2 **Voer de in te stellen numerieke waarde in en druk op de "Enter" knop.**

Geef het IP adres na de wijziging (\*) weer.

# **Instellen van het subnet mask ([2]Subnet Mask)**

Instellen van het subnet mask.

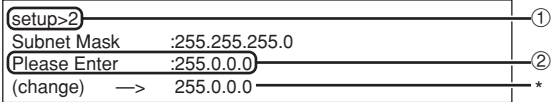

1 **Voer "2" in en druk op de "Enter" knop.**

2 **Voer de in te stellen numerieke waarde in en druk op de "Enter" knop.**

Geef het subnet mask na de wijziging (\*) weer.

# **Standaard gateway instelling ([3]Default Gateway)**

Instellen van de standaard gateway.

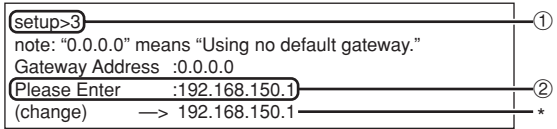

- 1 **Voer "3" in en druk op de "Enter" knop.**
- 2 **Voer de in te stellen numerieke waarde in en druk op de "Enter" knop.**

Geef het gateway adres na de wijziging (\*) weer.

# **S**Opmerking

∑ Als de waarden voor het IP adres, subnet mask of gateway van de projector via Telnet gewijzigd zijn, kan de computer mogelijk niet op de projector worden aangesloten afhankelijk van de instellingen van het computer netwerk.

# **Instellen van de gebruikersnaam ([4]User Name)**

Uitvoeren van beveiliging d.m.v. een gebruikersnaam.

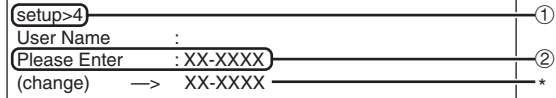

- 1 **Voer "4" in en druk op de "Enter" knop.**
- 2 **Voer de gebruikersnaam en druk op de "Enter" knop.**

Geef de ingestelde gebruikersnaam (\*) weer.

# **S**Opmerking

- ∑ De "User Name" (gebruikersnaam) kan maximaal 8 karakters lang zijn.
- ∑ U kunt de onderstaande karakters invoeren: a-z, A-Z, 0-9, -, \_
- ∑ In de standaardconditie is de gebruikersnaam niet ingesteld.

# <span id="page-25-0"></span>**Instellen van het wachtwoord ([5]Password)**

Uitvoeren van de beveiliging d.m.v. een wachtwoord.

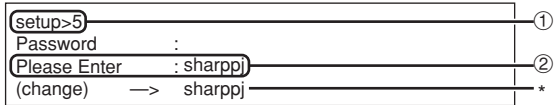

- 1 **Voer "5" in en druk op de "Enter" knop.**
- 2 **Voer het wachtwoord in en druk op de "Enter" knop.**

Geef het ingestelde wachtwoord (\*) weer.

# **S**Opmerking

- ∑ Het "Password" (wachtwoord) kan maximaal 8 karakters lang zijn.
- ∑ U kunt de onderstaande karakters invoeren:  $a-z, A-Z, 0-9, -$
- ∑ In de standaardconditie is het wachtwoord niet ingesteld.

# **Instellen van de RS-232C baud overdrachtsnelheid ([6]RS-232C Baud Rate)**

Instellen van de baud overdrachtsnelheid voor de RS-232C.

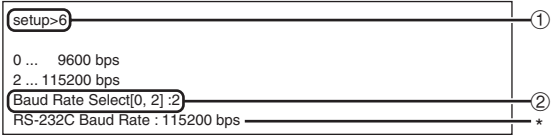

- 1 **Voer "6" in en druk op de "Enter" knop.**
- 2 **Selecteer en voer het nummer 0 of 2 in en druk op de "Enter" knop.**

Geef de ingestelde baud overdrachtsnelheid (\*) weer.

# **S**Opmerking

∑ Stel de baud overdrachtsnelheid van de projector in op dezelfde overdrachtsnelheid als die gebruikt wordt door de computer.

# **Instellen van de naam van de projector ([7]Projector Name)**

Het is onmogelijk om een naam toe te kennen aan de projector.

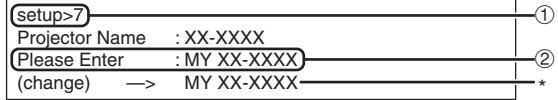

- 1 **Voer "7" in en druk op de "Enter" knop.**
- 2 **Voer de naam in van de projector.** Geef de naam van de projector (\*) weer.

# **Sopmerking**

- ∑ De "Projector Name" (naam van de projector) kan maximaal 12 karakters lang zijn.
- ∑ U kunt de onderstaande karakters invoeren: a-z, A-Z, 0-9, -, \_, (,), spatie (Bij het invoeren van "a-z" worden deze karakters automatisch omgezet naar "A-Z".)
- ∑ Het is hetzelfde als de naam die bevestgigd of ingesteld kan worden d.m.v. de RS-232C commando's "PJN0", "PJN1", "PJN2" en "PJN3".

# **Cliënt voor DHCP instelling ([8]DHCP Client)**

Instellen van DHCP op "Enable" (inschakelen) of "Disable" (uitschakelen).

Voorbeeld: Om cliënt voor DHCP in te stellen op "Enable" (inschakelen)

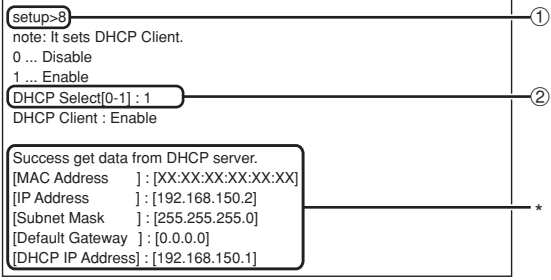

- 1 **Voer "8" in en druk op de "Enter" knop.**
- 2 **Voer "1" in en druk op de "Enter" knop.** Geef de verkregen waarden weer (\*).

# <span id="page-26-0"></span>**Loskoppelen van alle aansluitingen ([D]Disconnect All)**

Het is mogelijk alle TCP/IP aansluitingen los te koppelen die op het moment herkend worden door de projector. Zelfs als de COM omleidpoort vast is ingesteld op de 'druk' stand door een probleem is het mogelijk om deze toestand terug te forceren naar de 'klaar' stand door deze loskoppeling.

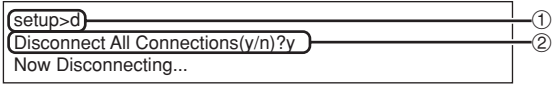

1 **Voer "d" in en druk op de "Enter" knop.** 2 **Voer "y" in en druk op de "Enter" knop.**

# **Sopmerking**

∑ Als "Disconnect All" (alles ontkoppelen) wordt uitgevoerd, zal de aansluiting naar de projector via het netwerk geforceerd worden ontkoppeld.

# **Invoeren van het ADVANCED SETUP MENU ([A]Advanced Setup)**

Gaat het geavanceerd instelmenu binnen.

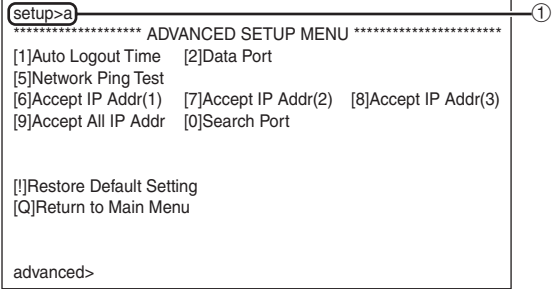

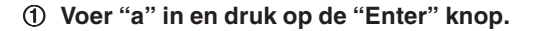

# **Instellen van de automatisch logout tijd (ADVANCED[1]Auto Logout Time)**

Als er na een vastgelegde tijd geen invoersignaal is zal de projector de netwerk aansluiting automatisch loskoppelen d.m.v. de automatische logout functie. U kunt de tijd totdat de projector automatisch losgekoppeld wordt instellen in eenheden van een minuut (van 1 tot en met 65535 minuten).

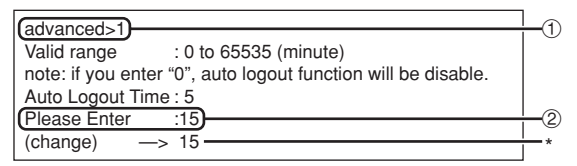

- 1 **Voer "1" in en druk op de "Enter" knop.**
- 2 **Voer de numerieke waarde in en druk op de "Enter" knop.**

Geef de ingestelde numerieke waarde (\*) weer.

# **S**Opmerking

- ∑ Als de ingestelde waarde op 0 wordt gemaakt, wordt de automatische logout functie uitgeschakeld.
- ∑ Bij invoeren van een ongeldig nummer wordt een foutmelding ("Parameter Error!" (parameter fout)) weergegeven en wordt teruggekeerd naar het geavanceerde instelmenu.

# **Instelling van de datapoort (ADVANCED[2]Data Port)**

Het TCP poortnummer kan worden ingesteld in het bereik lopend van 1025 tot en met 65535.

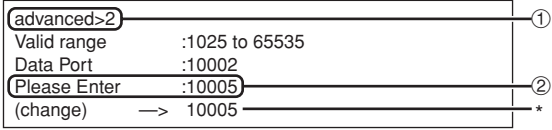

- 1 **Voer "2" in en druk op de "Enter" knop.**
- 2 **Voer de numerieke waarde in en druk op de "Enter" knop.**

Geef de ingestelde numerieke waarde (\*) weer.

# **Opmerking**

∑ Instellen zoals vereist. Gebruik gewoonlijk de standaardinstelling.

# <span id="page-27-0"></span>**Uitvoeren van de netwerk ping test (ADVANCED[5]Network Ping Test)**

U kunt controleren dat de netwerk aansluiting tussen de projector en een computer enz. normaal werkt.

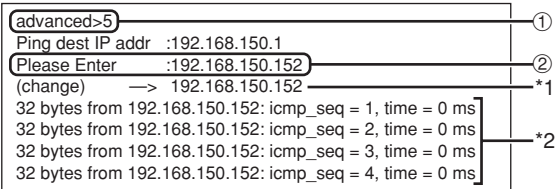

1 **Voer "5" in en druk op de "Enter" knop.**

2 **Voer het IP adres in van het toestel dat getest dient te worden en druk dan op de "Enter" knop.**

Geef het ingevoerde IP adres (\*1) weer. Geef het testresultaat (\*2) weer.

# **Opmerking**

- ∑ Als de "Enter" knop wordt ingedrukt zonder het invoeren van een IP adres wordt het eerder gebruikte IP adres voor de ping bestemming ingevoerd.
- ∑ Mocht er een storing zijn in de aansluiting, dan wordt de foutlezing "Error: No answer" weergegeven na een herpoging na 5 seconden. Controleer in dit geval de instellingen voor de projector en de computer en neem contact op met uw netwerkbeheerder.

# **Instellen van het IP adres voor acceptatie (ADVANCED[6]Accept IP Addr(1) - [8]Accept IP Addr(3))**

U kunt de beveiliging van de projector verbeteren door aansluiting van slechts één voorgeschreven IP adres toe te staan. U kunt echter tot maximaal drie IP adressen instellen die aansluiting op de projector toestaan.

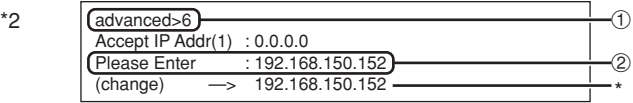

- 1 **Voer "6", "7" of "8" in en druk op de "Enter" knop.**
- 2 **Voer de numerieke waarde in en druk op de "Enter" knop.**

Geef de ingestelde numerieke waarde (\*) weer. ------------------------

# **S**Opmerking

- ∑ Voer "0.0.0.0" in om het op dat moment ingestelde IP adres voor acceptatie ongeldig te maken.
- ∑ Als één of meer Accept IP Addr (IP adressen voor acceptatie) ingesteld is of zijn, zijn aansluitingen niet mogelijk van IP die nog niet ingesteld zijn. Deze adressen kunnen geannuleerd worden d.m.v. [9]Accept All IP Addr.

# **Accepteren van alle IP adressen (ADVANCED[9]Accept All IP Addr)**

Verwijdert IP adressen die ingesteld werden met "Accept IP Addr".

> $_{\tiny\textcircled{\scriptsize{1}}}$  $\circled{2}$

advanced>9 Accept All IP Addresses(y/n)? y

1 **Voer "9" in en druk op de "Enter" knop.** 2 **Voer "y" in en druk op de "Enter" knop.**

# **S**Opmerking

- ∑ Op het moment dat "y" ingevoerd wordt, worden de numerieke waarden voor Accept IP Addr(1)- (3) teruggesteld tot "0.0.0.0".
- ∑ Instellingen worden niet gewijzigd bij invoeren van "n".

# <span id="page-28-0"></span>**Instellen van zoekpoort (ADVANCED[0]Search Port)**

Stelt het poortnummer in dat gebruikt wordt voor het zoeken naar de projector vanaf het netwerk.

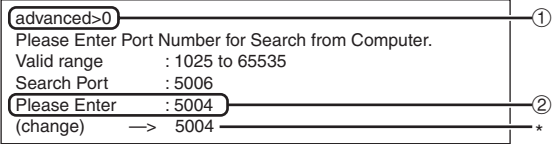

- 1 **Voer "0" in en druk op de "Enter" knop.**
- 2 **Voer de numerieke waarde in en druk op de "Enter" knop.**

Geef de ingestelde numerieke waarde (\*) weer.

**Sopmerking** 

∑ Instellen zoals vereist. Gebruik gewoonlijk de standaardinstelling.

# **Keer terug naar de standaardinstellingen (ADVANCED[!]Restore Default Setting)**

Stelt alle instelwaarden van de menu's terug op hun standaardinstelling.

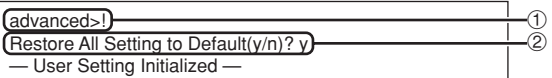

1 **Voer "!" in en druk op de "Enter" knop.** 2 **Voer "y" in en druk op de "Enter" knop.**

# **S**Opmerking

∑ Als de waarden voor het IP adres, subnet mask of gateway van de projector via Telnet gewijzigd zijn, kan de computer mogelijk niet op de projector worden aangesloten afhankelijk van de instellingen van het computer netwerk.

# **Terugkeren naar het hoofdmenu (ADVANCED[Q]Return to Main Menu)**

Keert terug naar het hoofd SETUP MENU (Instelmenu).

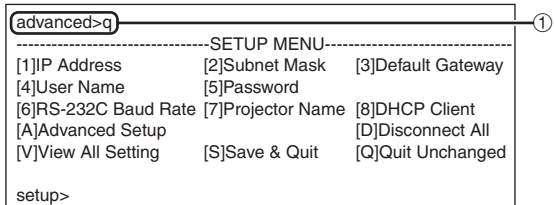

1 **Voer "q" in en druk op de "Enter" knop.** Keert terug naar het SETUP MENU.

# <span id="page-29-0"></span>**De lamptimer van de projector terugstellen via LAN**

**Wanneer de projector op een netwerk is aangesloten, kunt u met HyperTerminal of een gelijkaardig communicatieprogramma een opdracht verzenden om de lamptimer terug te stellen. In het onderstaande voorbeeld wordt Windows® XP als besturingssysteem gebruikt.**

- **1 Klik op "Start" (Start) "All Programs" (Alle programma´s) – "Accessories" (Bureauaccessoires) – "Communications" (Communicatie) – "HyperTerminal".**
	- ∑ Als HyperTerminal niet op uw computer is geïnstalleerd, raadpleegt u de gebruiksaanswijzing van uw computer.
	- ∑ Afhankelijk van de instellingen op uw computer kan het zijn dat u wordt gevraagd uw netnummer en andere details in te voeren. Voer de vereiste informatie in.

**2 Vul in het veld "Name" (Naam) een naam in en klik op "OK".**

- **3 Als u wordt gevraagd het netnummer in te voeren, vul dit dan in het veld "Area code" (Netnummer) in. Selecteer in de vervolgkeuzelijst "Connect using" (Verbinding maken met) "TCP/IP (Winsock)" en klik op "OK".**
- **4 Vul in het veld "Host address" (Hostadres) het IP-adres van de projector in (zie "TCP/IP" in het menu "Netwerk" van de projector), vul in het veld "Port number" (Poortnummer) de gegevenspoort van de projector in ("10002" is de standaardfabrieksinstelling) en klik op "OK".**

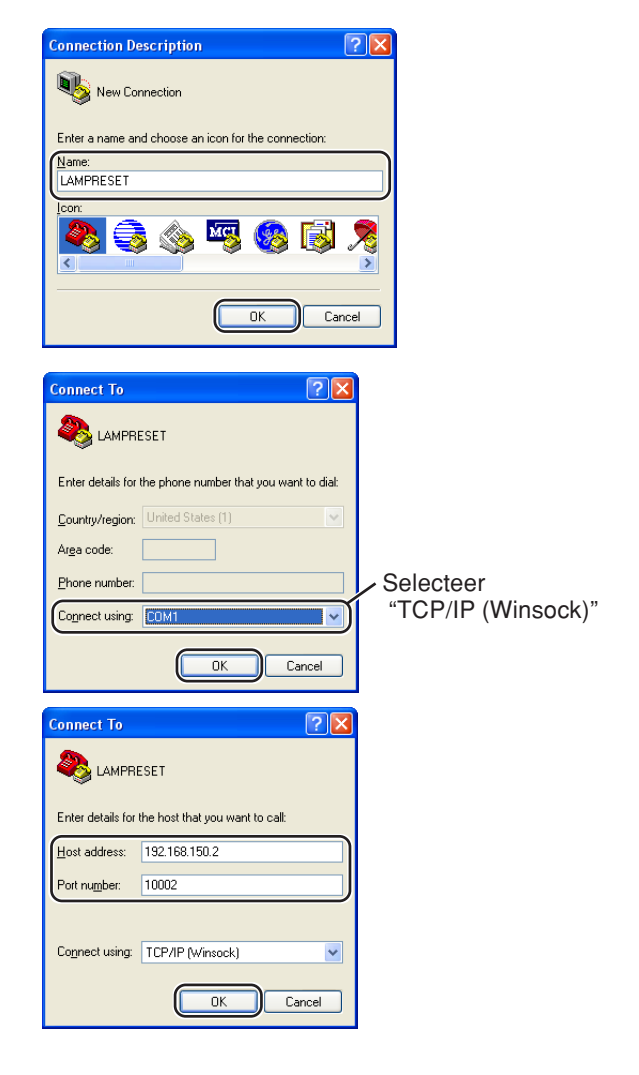

# **De lamptimer van de projector terugstellen via LAN**

**5 Klik op "Properties" (Eigenschappen) in het menu "File" (Bestand). 6 Klik op het tabblad "Settings" (Instellingen) en klik op "ASCII Setup" (ASCII-instellingen).**

**7 Schakel de selectievakjes naast "Send line ends with line feeds" (Regeleinden met regelinvoer verzenden) , "Echo typed characters locally" (Getypte tekens ook lokaal weergeven) en "Append line feeds to incoming line ends" (Regelinvoer aan binnenkomende regeleinden toevoegen) in en klik op "OK" .**

∑ Het venster Eigenschappen LAMPRESET verschijnt. Klik op "OK".

- **8 Als voor de projector een gebruikersnaam en/of wachtwoord is ingesteld, vul dan de gebruikersnaam en het wachtwoord in.**
- **9 Verzend de opdracht voor lampterugstelling "LPRE0001".**
	- ∑ Deze opdracht kan alleen worden verzonden wanneer de projector in de standby-modus staat.
	- ∑ Wanneer u "OK" ontvangt, betekent dit dat de lamp met succes werd teruggesteld.

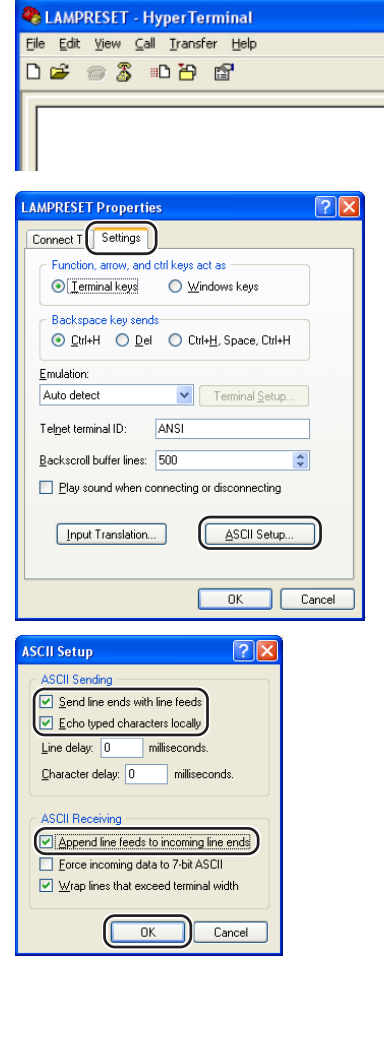

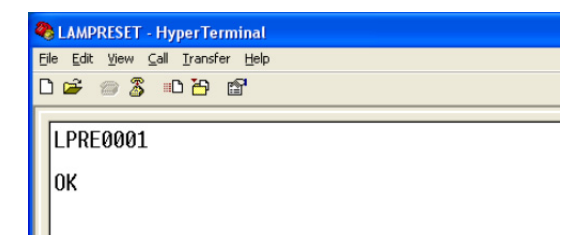

**10 Sluit HyperTerminal af.**

# <span id="page-31-0"></span>**Oplossen van problemen**

### **Communicatie met de projector kan niet worden herkregen**

### **Bij aansluiten van de projector d.m.v. een seriële aansluiting**

- \ Controleer dat de RS-232C aansluiting van de projector en een computer of de los verkrijgbare besturingseenheid op de juiste wijze aangesloten zijn.
- \ Controleer dat de RS-232C kabel een kruiskabel is.
- \ Controleer dat de RS-232C poortinstelling voor de projector correspondeert aan de instelling voor de computer of de los verkrijgbare besturingseenheid.

### **Bij het aansluiten van de projector op een computer d.m.v. een (LAN) netwerkaansluiting**

- \ Controleer dat de aansluitstekker van de kabel stevig in de LAN-aansluiting van de projector gestoken is.
- \ Controleer dat de kabel stevig in een LAN poort voor een computer of een netwerkapparatuur zoals een hub gestoken is.
- \ Controleer dat de LAN kabel een Categorie 5 kabel is.
- \ Controleer dat de LAN kabel een kruiskabel is bij het aansluiten van de projector direct op een computer.
- \ Controleer dat de LAN kabel een rechte kabel is bij het aansluiten van de projector op een netwerkapparatuur zoals een hub.
- \ Controleer dat de voeding voor de netwerkapparatuur zoals een hub tussen de projector en een computer ingeschakeld is.

### **Controleer de netwerkinstellingen voor de computer en de projector**

- \ Controleer de volgende netwerkinstellingen voor de projector.
	- ∑ IP Address (IP adres)
	- Controleer dat het IP adres voor de projector niet reeds op het netwerk voorkomt.
	- ∑ Subnet Mask

Wanneer de gateway instelling voor de projector "0.0.0.0" (niet gebruikt) is of als de gateway instelling voor de projector en de gateway standaardinstelling voor de computer hetzelfde zijn:

- ∑ Dan dienen de subnet mask instellingen voor de projector en de computer hetzelfde te zijn.
- ∑ Het IP-adresgedeelte getoond door het subnetmasker voor de projector en de computer, moet hetzelfde zijn.

(Voorbeeld)

Wanneer het IP adres "192.168.150.2" en het subnet mask "255.255.255.0" is voor de projector, dienen het IP adres "192.168.150.X" (X=3-254) en het subnet mask "255.255.255.0" te zijn voor de computer.

∑ Gateway

Wanneer de gateway instelling voor de projector "0.0.0.0" (niet gebruikt) is of als de gateway instelling voor de projector en de gateway standaardinstelling voor de computer hetzelfde zijn:

- ∑ Dan dienen de subnet mask instellingen voor de projector en de computer hetzelfde te zijn.
- ∑ Het IP-adresgedeelte getoond door het subnetmasker voor de projector en de computer, moet hetzelfde zijn.

(Voorbeeld)

Wanneer het IP adres "192.168.150.2" en het subnet mask "255.255.255.0" is voor de projector, dienen het IP adres "192.168.150.X" (X=3-254) en het subnet mask "255.255.255.0" te zijn voor de computer.

**Sopmerking** 

∑ Wanneer op de projector "DHCP Client" (cliënt voor dynamische host-configuratie) op "OFF" (uit) is ingesteld:

IP address (IP adres) : 192.168.150.2

Subnet mask (Subnetmasker) : 255.255.255.0

- Gateway address (Gateway adres) : 0.0.0.0 (niet gebruikt)
- ∑ Zie bladzijde **[13](#page-12-0)** voor de netwerkinstellingen voor de projector.
- \ Neem de volgende maatregelingen voor het controleren van de netwerkinstellingen voor de computer.
	- 1. Open een command prompt (MS-DOS prompt).
	- ∑ Bij Windows® 98 of 98SE: klik op "START" ➔ "Programs" (Programma's) ➔ "MS-DOS Prompt" (MS-DOS-prompt) in deze volgorde.
	- ∑ Bij Windows® Me: klik op "START" ➔ "Programs" (Programma's) ➔ "Accessories" (Bureauaccessories) ➔ "MS-DOS Prompt" (MS-DOS-prompt) in deze volgorde.
	- ∑ Bij Windows® 2000: klik op "START" ➔ "Programs" (Programma's) ➔ "Accessories" (Bureauaccessories) ➔ "Command Prompt" (Opdrachtprompt) in deze volgorde.
	- ∑ Bij Windows® XP: klik op "START" ➔ "All Programs" (Alle programma's) ➔ "Accessories" (Bureau-accessories) ➔ "Command Prompt" (Opdrachtprompt) in deze volgorde.
	- 2. Voer het commando "ipconfig" in na het starten van de commando prompt (MS-DOS prompt) en druk daarna op de "Enter" knop.

# **S**Opmerking

∑ Communicatie met de projector kan mogelijk niet worden herkregen zelfs na het uitvoeren van de netwerkinstellingen voor de computer. Start uw computer in dergelijke gevallen opnieuw.

### C:\>ipconfig

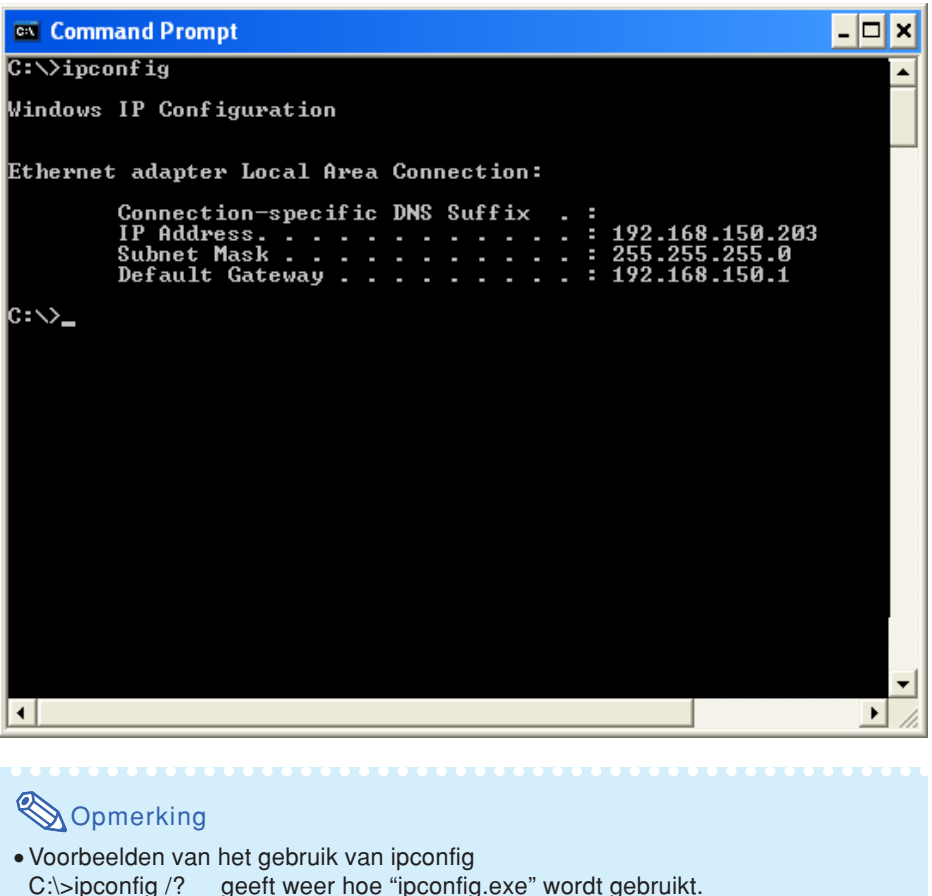

C:\>ipconfig geeft het ingestelde IP adres, subnet mask en standaard gateway weer. C:\>ipconfig /all geeft alle ingestelde informatie weer die betrekking heeft op TCP/IP.

3. Voer "exit" in en druk op de "Enter" knop om terug te keren naar het Windows® scherm.

### **Oplossen van problemen**

- \ Controleer d.m.v. het "PING" commando of het "TCP/IP" protocol correct werkt. Controleer ook of een IP adres ingesteld is.
	- 1. Open een command prompt (MS-DOS prompt).
		- ∑ Bij Windows® 98 of 98SE: klik op "START" ➔ "Programs" (Programma's) ➔ "MS-DOS Prompt" (MS-DOS-prompt) in deze volgorde.
		- ∑ Bij Windows® Me: klik op "START" ➔ "Programs" (Programma's) ➔ "Accessories" (Bureauaccessories) ➔ "MS-DOS Prompt" (MS-DOS-prompt) in deze volgorde.
		- ∑ Bij Windows® 2000: klik op "START" ➔ "Programs" (Programma's) ➔ "Accessories" (Bureauaccessories) ➔ "Command Prompt" (Opdrachtprompt) in deze volgorde.
		- ∑ Bij Windows® XP: klik op "START" ➔ "All Programs" (Alle programma's) ➔ "Accessories" (Bureau-accessories) ➔ "Command Prompt" (Opdrachtprompt) in deze volgorde.
	- 2. Voer een commando "PING" in na starten van de commando prompt (MS-DOS prompt). Invoer voorbeeld C:\>Ping XXX.XXX.XXX.XXX "XXX.XXX.XXX.XXX" dient te worden ingevoerd met een IP adres waarop wordt aangesloten, zoals de projector.
	- 3. Bij normaal aansluiten is het display als volgt. (Het scherm kan ietwat afwijken afhankelijk van het besturingssysteem). <Voorbeeld> wanneer het IP aangesloten is op "192.168.150.2"

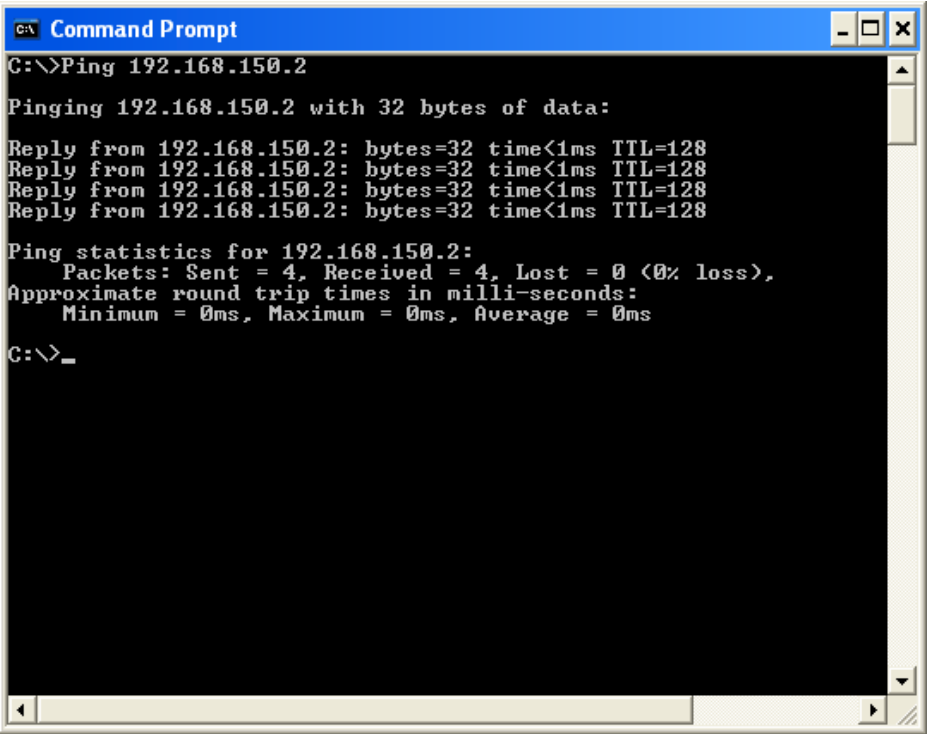

4. Wanneer een commando niet verzonden kan worden, zal "Request time out" (tijd verstreken voor aanvraag) worden weergegeven.

Controleer de netwerkinstelling nogmaals. Neem contact op met de netwerkbeheerder als de juiste communicatie niet kan worden herkregen.

5. Voer "exit" in en druk op de "Enter" knop om terug te keren naar het Windows® scherm.

### **Een aansluiting kan niet tot stand worden gebracht omdat u uw gebruikersnaam of wachtwoord vergeten bent.**

- \ Stel de instellingen terug. (Zie bladzijde **51** van de gebruiksaanwijzing van de projector.)
- \ Na terugstellen, nogmaals uitvoeren.